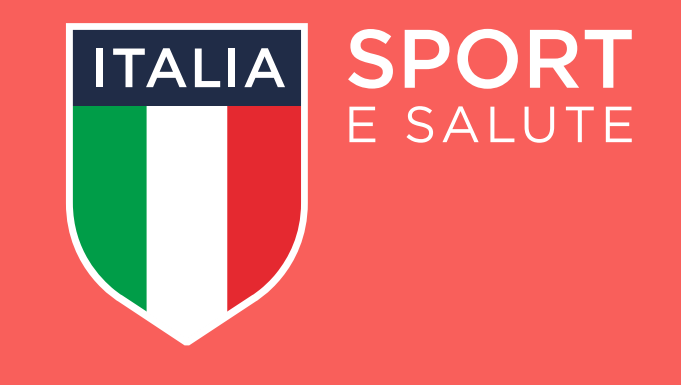

## **GUIDA ALLA PRESENTAZIONE** DELLA DOMANDA DI PARTECIPAZIONE PROGETTO SPORT NEI PARCHI

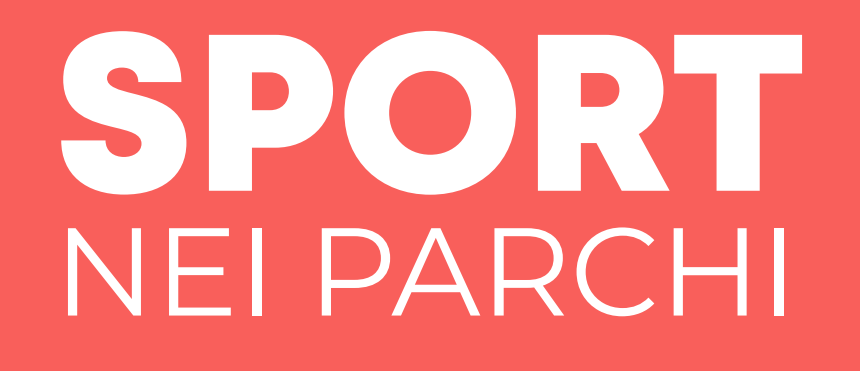

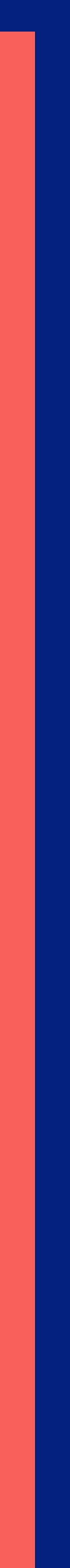

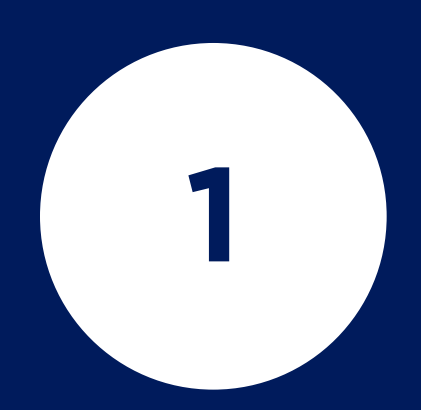

## PER ACCEDERE AL SISTEMA OCCORRE **COLLEGARSI ALL'INDIRIZZO**

www.sportesalute.eu/sport-nei-parchi.html

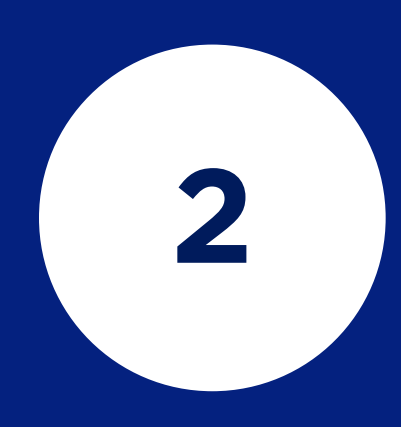

#### **CLICCA SU** ACCESSO ALL'AREA RISERVATA

Si potrà effettuare la registrazione alla piattaforma tramite la selezione dell'opzione "Non sei ancora registrato?"

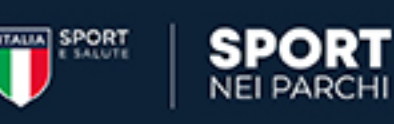

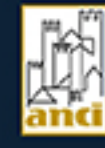

#### Benvenuto/a.

nell'area riservata ai Comuni associati ad ANCI dove si potranno proporre, nell'ambito del proprio territorio, aree site in parchi comunali da destinare alla realizzazione del Progetto. Ciascun Comune potrà partecipare alle seguenti linee di intervento:

- 1. Installazione di nuove attrezzature e riqualificazione di aree attrezzate esistenti. Su questa linea di intervento sono previsti un minimo di 20 interventi tra nuove installazioni e rigualificazioni, fino ad esaurimento delle risorse economiche disponibili.
- 2. Identificazione di aree verdi nei parchi cittadini da destinare ad "Urban sport activity e weekend" per offrire attività sportiva gratuita alla comunità nei week end. Su questa linea di intervento sono previsti un minimo di 25 interventi, fino ad esaurimento delle risorse economiche disponibili.

Le proposte possono essere presentate dalle ore 14:00 del 04/01/2021 alle ore 16:00 del 15/02/2021. La procedura per l'inoltro delle proposte è interamente guidata e consta delle seguenti fasi :

- · Registrazione sulla piattaforma e acquisizione delle credenziali di accesso (login e password);
- · Accesso alla piattaforma e compilazione della domanda da parte dei soggetti preventivamente registrati;
- · Invio della domanda e ricezione della ricevuta di conferma di corretto inoltro.

ACCESSO ALL'AREA RISERVATA

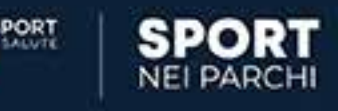

**PIATTAFORMA** per la presentazione delle domande

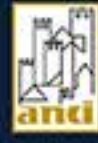

#### Non sei ancora registrato?

Nome utente: \*

Inserisci il tuo nome utente (Codice fiscale ente)

Password: \*

Inserisci la password associata al tuo nome utente.

**ACCEDI** 

Hai dimenticato la password?

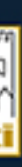

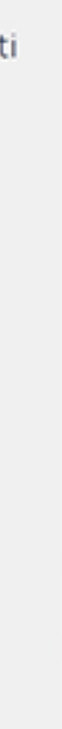

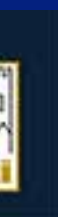

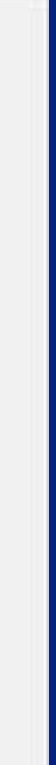

#### **PRENDI VISIONE DELL'INFORMATIVA SULLA PRIVACY RELATIVA ALL'UTILIZZO DEI DATI PERSONALI**

#### **CLICCA SUL TASTO VERDE** HO PRESO VISIONE

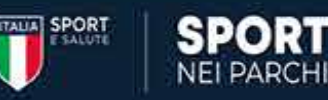

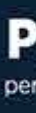

#### INFORMATIVA ex art. 13 del Regolamento (UE) 2016/679 (in seguito "GDPR")

#### Gentile Signore/a,

La informiamo che Sport e salute S.p.A. (di seguito "Sport e salute" o "la Società"), con sede in Roma, P.zza Lauro de Bosis 15, in qualità di Titolare del trattamento, tratterà - per le finalità di seguito riportate - i d modelli di pratica sportiva all'aperto, sia in autonomia che attraverso le Associazioni e Società sportive dilettantistiche (ASD/SSD) operanti sul territorio, e alla realizzazione di sinergie di scopo tra le stesse ASD/SSD scolastiche ed impianti sportivi. Per raggiungere tali obiettivi il "Progetto" sarà realizzato su due distinte linee di intervento:

Linea di intervento 1 - Installazione di nuove aree attrezzate e riqualificazione di aree attrezzate esistenti, in cofinanziamento con i Comuni.

Linea di intervento 2 - Identificazione di aree verdi nei parchi cittadini da destinare ad "Urban sport activity e weekend" creazione nei parchi cittadini di aree non attrezzate (c.d. "isole di sport") messe a disposizione

In particolare. Sport e salute tratterà i sequenti dati personali:

· Dati anagrafici e identificativi (nome e cognome, data e luogo di nascita, cellulare, indirizzo mail, codice fiscale e documento d'identità)

#### 1. Base giuridica e finalità del trattamento.

Il trattamento è fondato sul Suo consenso ed è finalizzato alla gestione della Sua richiesta di iscrizione e successivo accreditamento dell'Ente da Lei legalmente rappresentato, sulla piattaforma "Sport nel Parchi" dedicat

#### 2. Modalità del trattamento

Il trattamento del Suoi dati personali è realizzato, anche con l'ausilio di mezzi elettronici e su apposita piattaforma, dedicata al Progetto, accessibile tramite il link https://sportneiparchi.sportesalute.eu per mezzo de modificazione, selezione, estrazione, raffronto, utilizzo, interconnessione, blocco, comunicazione, cancellazione e distruzione dei dati.

#### 3. Obbligatorietà del conferimento

Il conferimento dei dati è obbligatorio per il raggiungimento delle finalità sopraelencate. Un eventuale rifiuto comporterà l'impossibilità di procedere al completamento del procedimento di registrazione e, pertanto, di op

#### 4. Ambito di comunicazione dei dati

- 4.1 | Suoi dati personali saranno comunicati a:
- . Enti e Pubbliche Amministrazioni per fini di legge ed in generale a soggetti legittimati dalla legge a richiedere tali dati:
- · Organismi Sportivi di riferimento.

4.2 Inoltre, i Suoi dati saranno comunicati o ne potrà, comunque, venire a conoscenza in qualità di Responsabile del trattamento Coninet Spa.

#### 5. Trasferimento dei dati all'estero

5.1 I dati personali sono conservati su server ubicati in Italia. Resta in ogni caso inteso che il Titolare, ove si rendesse necessario, avrà facoltà di spostare i server anche extra-UE in tal caso, il Titolare assicura si (standard contractual clauses) approvate ed adottate dalla Commissione Europea.

5.2 Al di fuori delle ipotesi di cui al punto 5.1, i dati conferiti non saranno trasferiti extra-UE.

#### 6. Periodo di conservazione dei dati

I Suoi dati saranno conservati per Il periodo necessario al conseguimento delle finalità per i quali sono stati acquisiti, conformemente alla normativa di settore e comunque non oltre 2 anni.

#### 7. Titolare del trattamento

Sport e salute S.p.A. o P.zza Lauro de Bosis, 15 00135 ROMA

#### 8. Responsabile della protezione dei dati

La Società ha nominato un Responsabile della protezione dei dati, contattabile al seguente indirizzo: dpo@cert.sportesalute.eu

#### 9. Diritti dell'interessato

and to englistery on the traditional contents are in distingue momento potra conscere i dati che La nguardano, sapere come sono stati acquisiti, verificare se sono esatti, completi, aggiornati e ben custoditi, completi, ag nomento il consenso eventualmente prestato relativamento al trattamento dei dati. Ai sensi dell'art. 21 GDPR, avra il diritto di opporsi in tutto di opporsi in tutto od in parte, al trattamento dei dati per motivi connessi dei dati personali

#### Il Titolare del Trattamento

Sport e salute S.p.A.

HO PRESO VISIONE

ANNULLO LA RICHIESTA

#### **PIATTAFORMA** per la presentazione delle domande

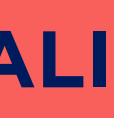

### **COMPILA I DATI DELLA SCHEDA**

- **A.** Il codice catastale del Comune che intende presentare domanda
- **B.** Il numero di telefono
- **C.** Indirizzo pec

#### **D.** Indirizzo mail

 (si sottolinea l'importanza di inserire un indirizzo di posta elettronica a cui il proponente ha regolarmente accesso, in quanto al medesimo indirizzo saranno inviate tutte le comunicazioni automatiche del sistema utili a completare l'accredito ed eventuali richieste di "reset" password).

**E. Codice fiscale del legale rappresentante**

## **CLICCA SU**  REGISTRATI

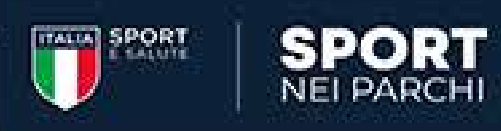

#### **PIATTAFORMA**

per la presentazione delle domande

#### Richiesta accesso

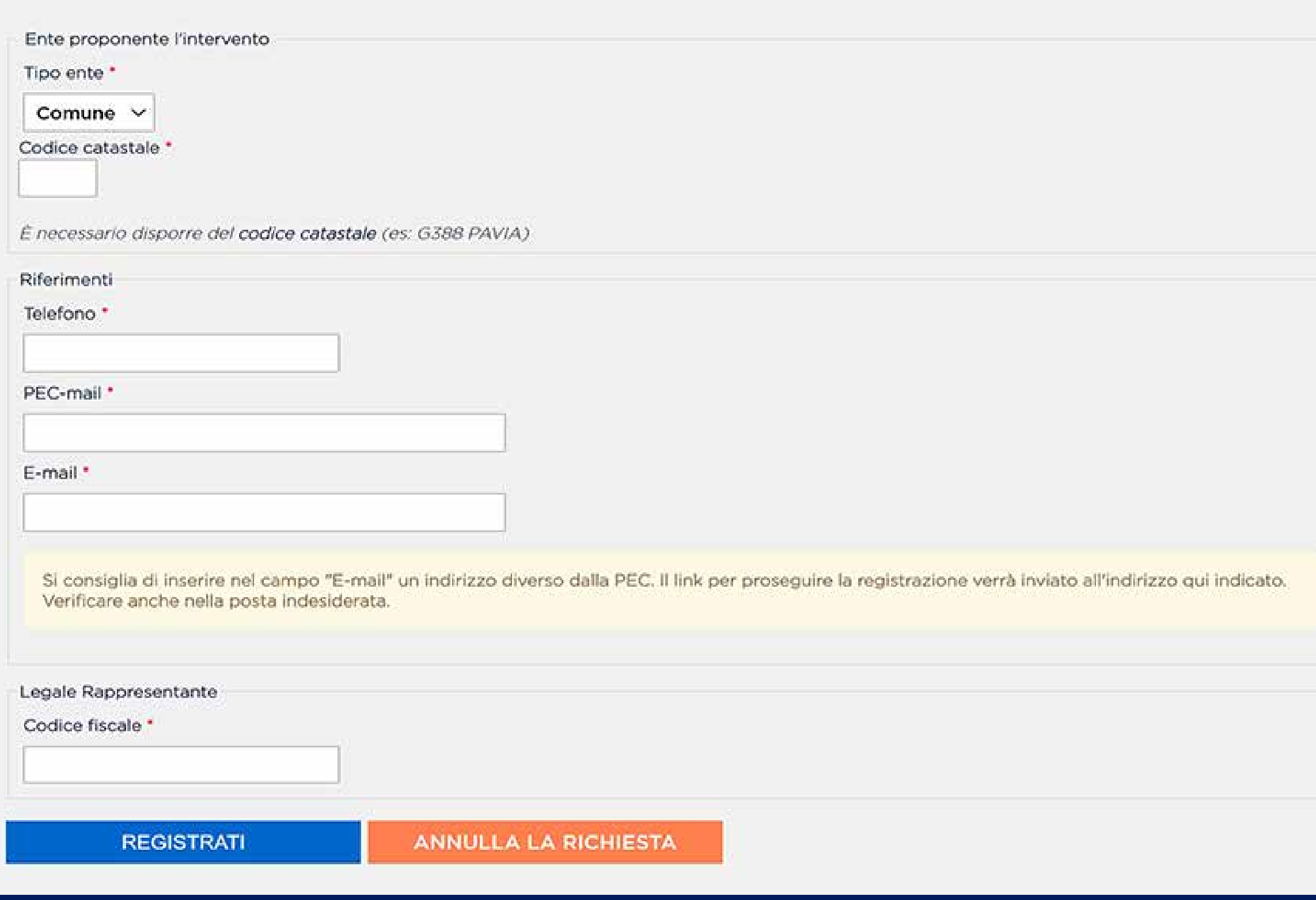

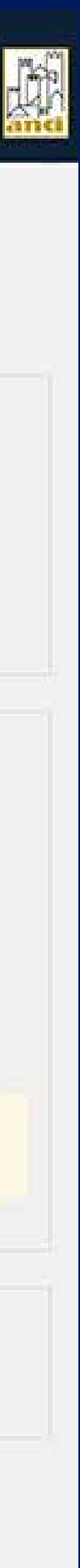

## IL SISTEMA INVIERÀ UNA E-MAIL ALL'INDIRIZZO INDICATO IN FASE DI REGISTRAZIONE CON IL LINK PER INSERIRE LA PASSWORD ED EFFETTUARE IL PRIMO ACCESSO

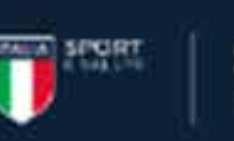

5

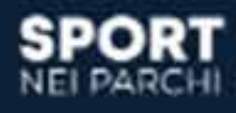

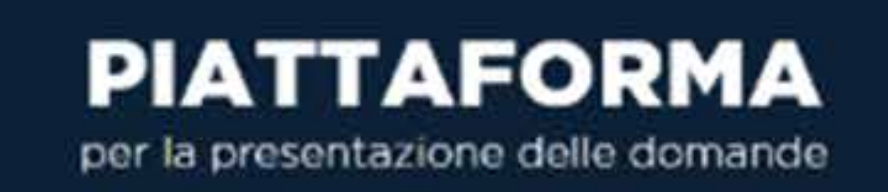

La tua registrazione è stata completata

Per il primo accesso utilizza il link inviato all'indirizzo di posta

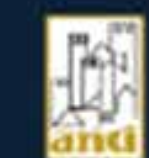

Richiesta accesso

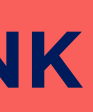

#### **ACCEDI ALL'INDIRIZZO E-MAIL PRECEDENTEMENTE INSERITO IN PIATTAFORMA E APRI LA MAIL DI** sportneiparchi@sportesalute.eu

## **CLICCA SUL LINK PER CONFERMARE LA RICHIESTA DI REGISTRAZIONE**

#### Informazioni per l'accesso di codice fiscale su Piattaforma

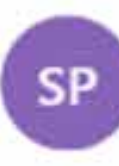

6

7

Sport nei Parchi <sportneiparchi@sportesalute.eu> mer 30/12/2020 11:26

A: Utente corrente

Spettabile Ente,

grazie per esserti iscritto alla piattaforma Sport e Salute, che ti consentirà di compilare, modificare e inoltrare la domanda di partecipazione al progetto Sport nei Parchi

Per il primo accesso alla piattaforma clicca qui http://sportneiparchi.demo.coninet.it/user/reset/20/1609324040/xjQYftclCDUJWf5EuVe0cjynUC0 oppure copia e incolla il link nel browser.

Questo accesso potrà essere utilizzato una sola volta e scadrà dopo 24 ore.

Nel caso non sia utilizzato entro le 24 ore, puoi richiederne un altro cliccando su "Hai dimenticato la password"

ATTENZIONE: Non è possibile rispondere a questa mail perché è generata automaticamente durante la creazione dell'account.

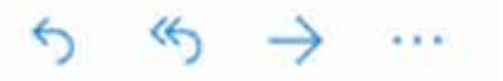

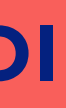

#### **IL LINK PRESENTE NELLA MAIL APRIRÀ NUOVAMENTE IL PORTALE**

#### **CLICCA SUL TASTO**  ACCEDI

**CLICCA SU SALVA** 

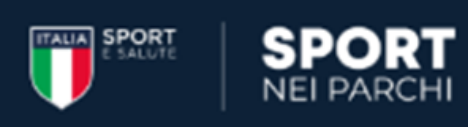

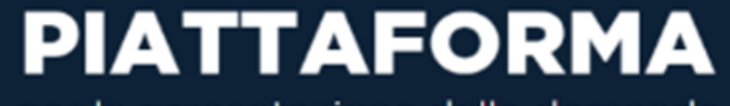

per la presentazione delle domande

#### **Ripristina password**

Questo è un accesso valido una volta sola per

scadrà il Gio, 12/31/2020 - 11:27.

Fai clic su questo pulsante per accedere al sito e cambiare la password.

Questo login può essere usato solo una volta.

#### **ACCEDI**

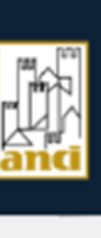

Per motivi di sicurezza, il sistema ti chiederà di cambiare la password, scegliendone una a tuo piacimento.

Una volta inserita la password, ripetila nel campo successivo.

## **CONGRATULAZIONI SEI REGISTRATO SULLA PIATTAFORMA**

Ora dovrai caricare la dichiarazione e poi potrai compilare ed inviare la domanda per il progetto **Sport nei Parchi**

#### **CLICCA SU**  DICHIARAZIONE

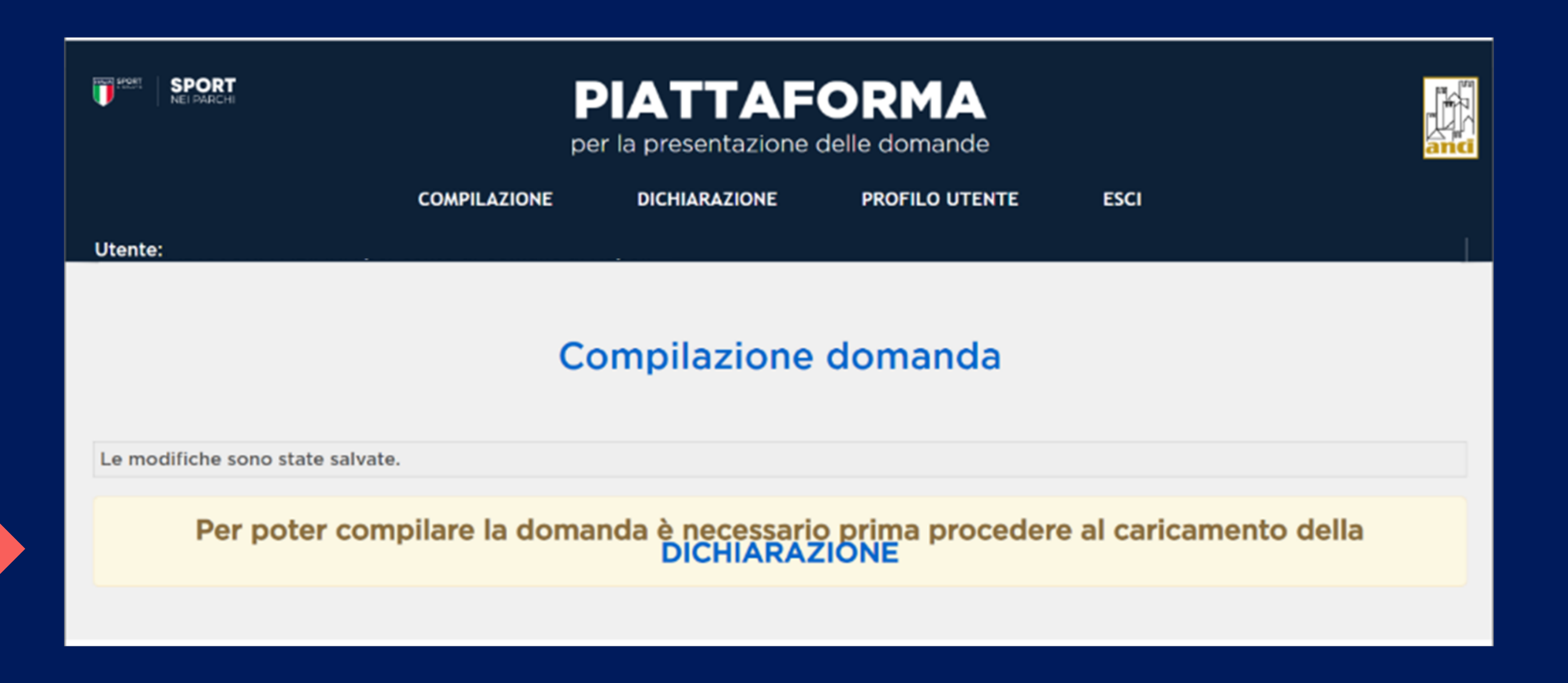

#### **CONFERMA IL CODICE FISCALE INTRODOTTO IN FASE DI REGISTRAZIONE OPPURE MODIFICALO**

Deve essere introdotto il codice fiscale del legale rappresentante o di chi è delegato alla compilazione della domanda

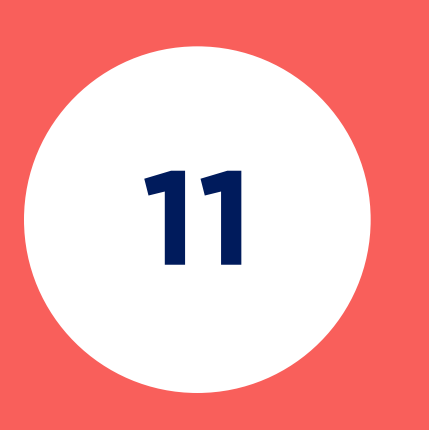

**CLICCA SU** CONFERMA/AGGIORNA

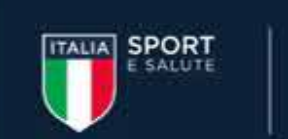

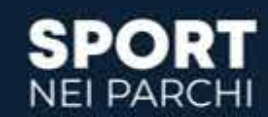

## **PIATTAFORMA**

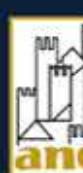

per la presentazione delle domande

**COMPILAZIONE** 

**DICHIARAZIONE** 

**PROFILO UTENTE** 

**ESCI** 

Utente:

#### Firma dichiarazione rappresentante legale o utente piattaforma (delegato dal rappresentante legale)

I dati del rappresentante legale non corrispondono a quanto presente negli archivi. In particolare

- · il nome associato al codice fiscale introdotto è
- · mentre il rappresentante legale presente in archivio è

È possibile modificare l'utente della piattaforma (delegato dal rappresentante legale) del Comune di Siena confermando il codice fiscale introdotto, in alternativa è possibile cambiare il codice fiscale introdotto in fase di registrazione con quello del rappresentante legale.

**Codice fiscale** 

**CONFERMA/AGGIORNA** 

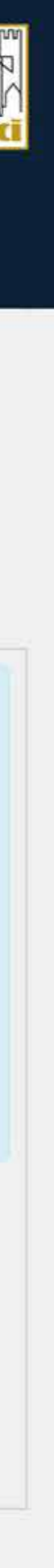

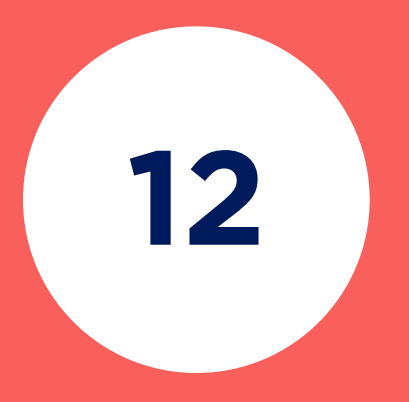

**CLICCA SU** SCARICA DICHIARAZIONE che corrisponde all'allegato 1.

#### L'ALLEGATO 1. COMPRENDE

Informativa, consenso e dichiarazione sostitutiva del legale rappresentante o utente della piattaforma delegato (dal legale rappresentante).

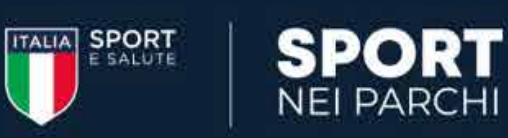

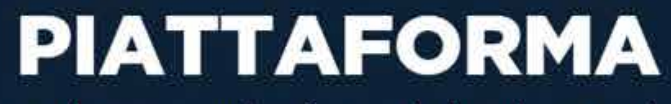

per la presentazione delle domande

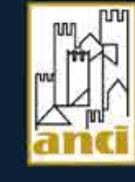

**COMPILAZIONE** 

**DICHIARAZIONE** 

**PROFILO UTENTE** 

**ESCI** 

**Utente:** 

#### Firma dichiarazione rappresentante legale o utente piattaforma (delegato dal rappresentante legale)

L'Ente deve perfezionare la registrazione stampando e poi firmando l'informativa, consenso e dichiarazione sostitutiva che costituisce l'allegato 1, del rappresentante legale o utente della piattaforma delegato (dal rappresentante legale).

Si consiglia di firmare elettronicamente il documento estratto.

È anche possibile firmare "fisicamente" il documento e poi riacquisirlo in formato PDF tramite uno scanner.

**SCARICA DICHIARAZIONE** 

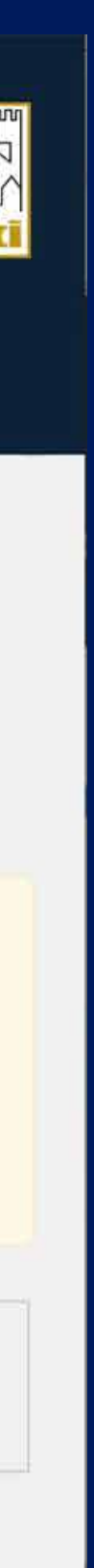

14

## **CLICCARE SU SCEGLI FILE PER ALLEGARE:**

- 1. La dichiarazione scaricata che va firmata e ricaricata e costituisce l'allegato 1. (Informativa, consenso e dichiarazione in un unico documento formato .pdf).
- 2. Copia di documento di identità fronte e retro ed eventualmente delega (vedi facsimile DELEGA a seguire) se chi compila la domanda è persona diversa dal rappresentante legale (sempre in un unico documento formato .pdf).
- 3. Dichiarazione artt. 46 e 47 dpr 445, con indicazione delle informazioni di cui all'art. 6 degli allegati 1 e 2 dell'avviso formato .pdf (vedi facsimile DICHIARAZIONE ART.46 E 47 DPR 445 a seguire rispettivamente per la linea di intervento 1 e per la linea di intervento 2).

NOTA BENE: nel caso di domande multiple (inerenti sia la linea di intervento 1- massimo una domanda - che la linea di intervento 2 - massimo due domande) caricare un unico documento contenente tutte le dichiarazioni artt.46 e 47 relative a ciascuna domanda che si intende inviare.

> **CLICCA SU CARICA I DOCUMENTI** per caricare i tre allegati

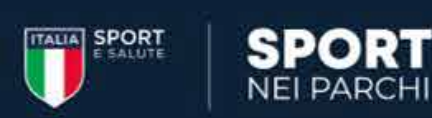

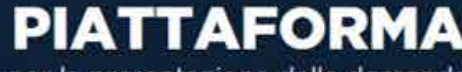

per la presentazione delle domande

**COMPILAZIONE** 

**DICHIARAZIONE PROFILO UTENTE** 

**ESCI** 

#### Firma dichiarazione rappresentante legale o utente piattaforma (delegato dal rappresentante legale)

L'Ente deve perfezionare la registrazione stampando e poi firmando l'informativa, consenso e dichiarazione sostitutiva che costituisce l'allegato 1, del rappresentante legale o utente della piattaforma delegato (dal rappresentante legale).

Si consiglia di firmare elettronicamente il documento estratto.

È anche possibile firmare "fisicamente" il documento e poi riacquisirio in formato PDF tramite uno scanner.

#### **SCARICA DICHIARAZIONE**

Documentazione da allegare

allegare al rispettivi punti i documenti di seguito elencati in formato PDF con dimensione massima di 15 MB ciascuno:

- 1. in un unico documento, Informativa sulla privacy e relativo Consenso al trattamento dei dati sottoscritto e datato (3 fogli) e la Dichiarazione sostitutiva (1 foglio) redatta ai sensi del D.P.R. 445/2000 sottoscritta e datata:
- 2. copia di documento d'identità fronte retro in corso di validità della persona che compila la domanda. Se persona diversa dal rappresentante legale dovrà essere allegato in un unico documento oltre il documento d'identità anche la delega;
- 3. Dichiarazione ai sensi degli artt. 46 e 47 DPR 445 del 2000 con l'indicazione delle informazioni di cui all'art. 6. Nel caso di domande multiple (inerenti sia la linea di Intervento 1 che la linea di intervento 2) caricare un unico documento contenente tutte le dichiarazioni artt. 46 e 47 relative a ciascuna domanda che si intende inviare;

#### Dichiaro che i documenti sono stati firmati digitalmente

nformativa, Consenso e Scegli file | Nessun file selezionato Dichiarazione Copia di documento d'identita (ed eventualmente Delega in un | Scegli file | Nessun file selezionato unico documento) Dichiarazione artt. 46 e 47 DPR 445, con indicazione delle Scegli file Nessun file selezionato informazioni di cui all'art. 6 \*

**CARICA I DOCUMENTI** 

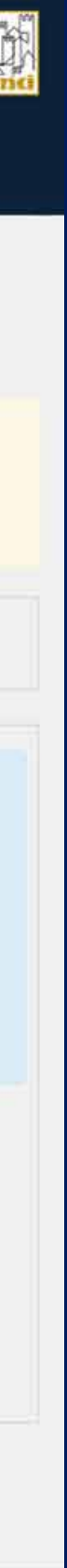

## **FACSIMILE DELEGA**

se chi compila la domanda è persona diversa dal rappresentante legale

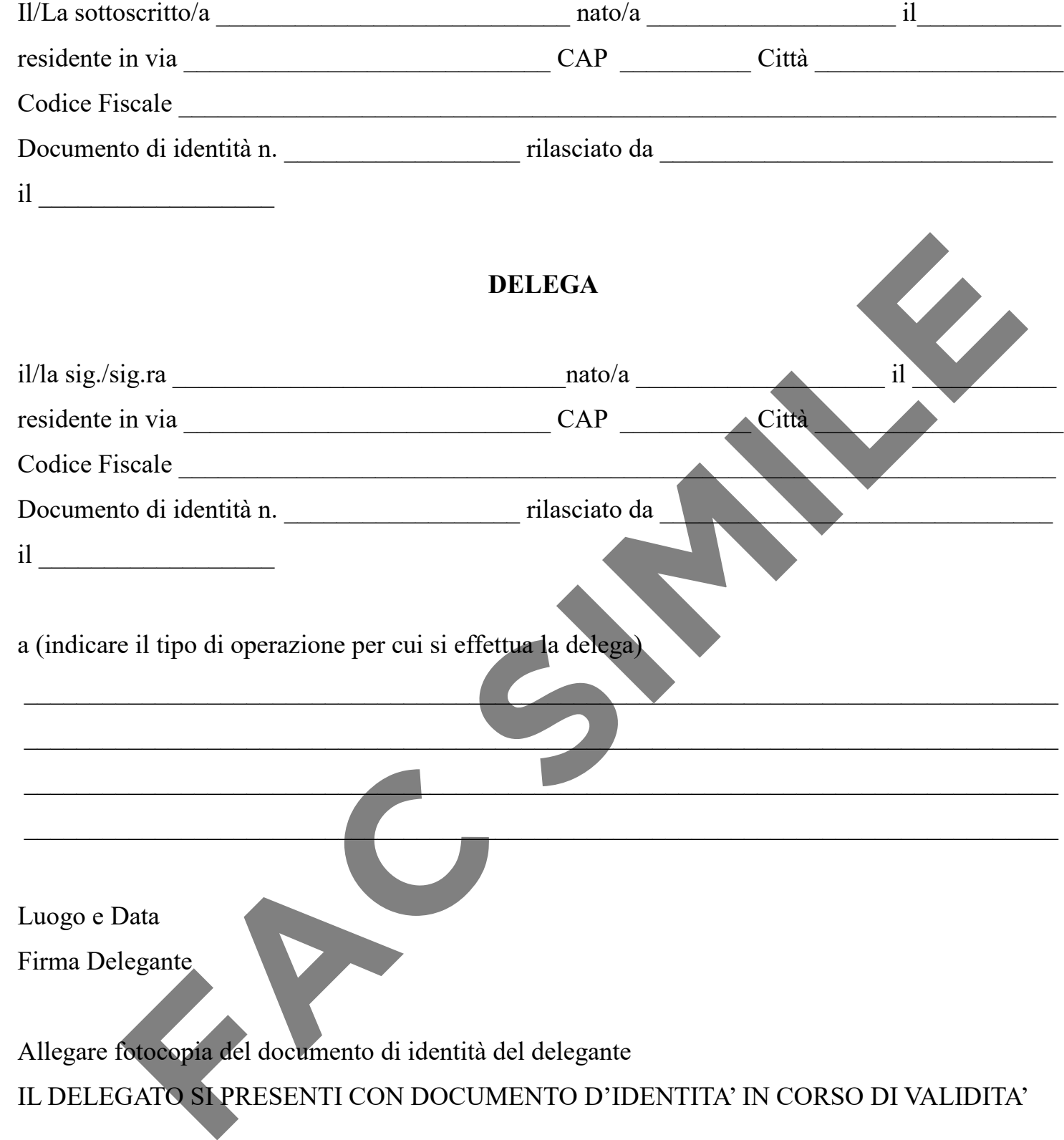

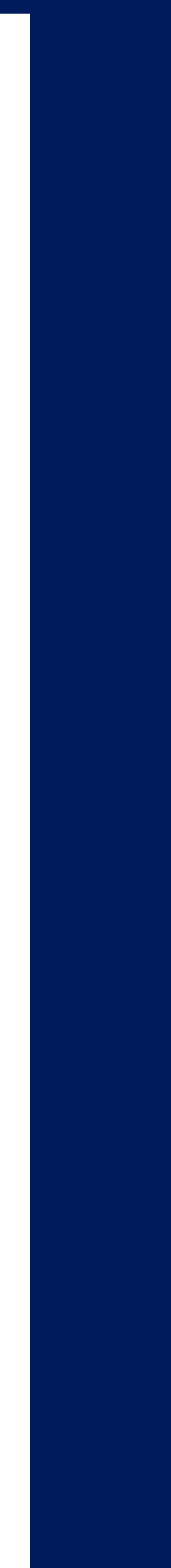

(la delega è da predisporre su carta intestata del Comune e da caricare in piattaforma, **in un unico PDF, insieme alla carta d'identità del delegante fronte e retro**)

#### **MODELLO DELEGA**

#### **OGGETTO: DICHIARAZIONE AI SENSI DEGLI ARTT. 46 E 47 DEL D.P.R. 445 DEL 2000 CON L'INDICAZIONE DELLE INFORMAZIONI DI CUI ALL'ART. 6.**

Il sottoscritto ……………………, nato a …………………… il ……………………, residente in …………………… Via/piazza ……………………, C.F. ……………………, ai sensi degli art. 46 e 47 del D.P.R. 445/2000, dichiara sotto la propria responsabilità i seguenti dati ai fini della partecipazione al Progetto Sport nei Parchi – Linea di intervento 1

- Comune richiedente: ……………………
- Provincia: …………………… Regione: ……………………
- Dati anagrafici del legale rappresentante: residente in ……………………… Via/piazza
- Contatto email: ……………………
- Contatto PEC: ……………………
- Contatto telefonico: ..
- Indirizzo area individuata: .
- Tipologia di proposta progettuale:
- Preferenza tra i 3 modelli progettuali di aree attrezzate esemplificative riportate nell'allegato 3
- all'Avviso (in caso di richiesta di realizzazione ex novo):
- L'intervento proposto non insiste su aree o terreni oggetto di contenzioso giudiziario
- Si autorizza, ai sensi e per gli effetti del regolamento UE 2016/679, al trattamento dei dati personali, ai fini dell'espletamento della procedura. **FAC SIMILE**

……………………………………….. ………………………………………….

Luogo e data e contra e contra e contra e contra e firma e firma

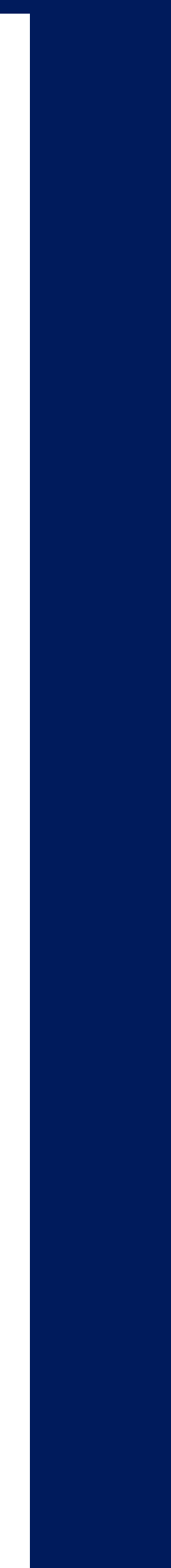

## **FACSIMILE DICHIARAZIONE ARTT. 46 E 47 DPR 445 LINEA DI INTERVENTO 1**

#### **con indicazione delle informazioni di cui all'art. 6 dell'allegato 1 dell'avviso**

(la dichiarazione è da predisporre su carta intestata del Comune e da caricare in piattaforma in formato .pdf)

**NOTA BENE**: nel caso di domande multiple (inerenti sia la linea di intervento 1 - massimo una domanda - che la linea di intervento 2 – massimo due domande) caricare un unico documento formato .pdf contenente tutte le dichiarazioni artt.46 e 47 relative a ciascuna domanda che si intende inviare.

**Ad esempio:** se si intende inviare una domanda per la linea di intervento 1 e due domande per la linea di intervento 2, occorrerà compilare tre dichiarazioni artt 46 e 47: una per la domanda relativa alla linea di intervento 1 e due relative alle due domande per la linea di intervento 2, unire i documenti in un unico file e caricarli in piattaforma.

#### **OGGETTO: DICHIARAZIONE AI SENSI DEGLI ARTT. 46 E 47 DEL D.P.R. 445 DEL 2000 CON L'INDICAZIONE DELLE INFORMAZIONI DI CUI ALL'ART. 6.**

- Comune richiedente: ……………………
- Provincia: …………………… Regione: ……………………
- Dati anagrafici del legale rappresentante:

residente in …………………… Via/piazza.

Il sottoscritto ……………………, nato a …………………… il ……………………, residente in …………………… Via/piazza ……………………, C.F. ……………………, ai sensi degli art. 46 e 47 del D.P.R. 445/2000, dichiara sotto la propria responsabilità i seguenti dati ai fini della partecipazione al Progetto Sport nei Parchi – Linea di intervento 2

- Contatto email: ……………………
- Contatto PEC: ……………………
- Contatto telefonico: ……………………
- Indirizzo, dimensione e descrizione area
- Dichiarazione di concessione dei permessi di accesso ed utilizzo dell'area pubblica individuata dal Comune ……………………
- Dichiarazione di impegno a fornire l'eventuale utilizzo di energia elettrica
- Dichiarazione di disponibilità a concedere lo spazio alle ASD/SSD anche durante la settimana (dal lunedì al venerdì) per svolgere le attività sportive a pagamento

## **FACSIMILE DICHIARAZIONE ARTT. 46 E 47 DPR 445 LINEA DI INTERVENTO 2**

#### **con indicazione delle informazioni di cui all'art. 6 dell'allegato 1 dell'avviso**

(la dichiarazione è da predisporre su carta intestata del Comune e da caricare in piattaforma in formato .pdf)

Si ricorda che per ogni domanda dovrà essere compilata una dichiarazione.

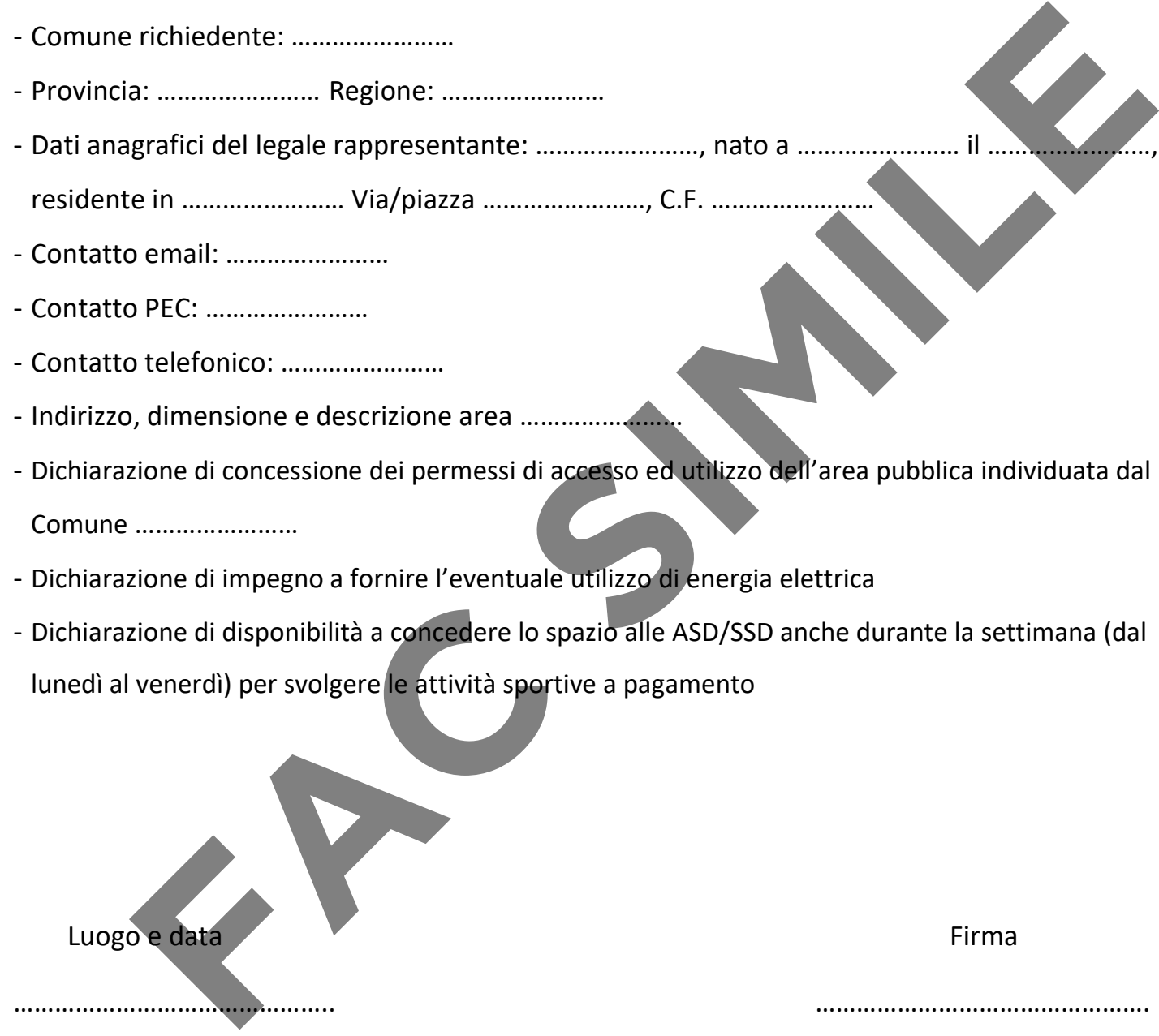

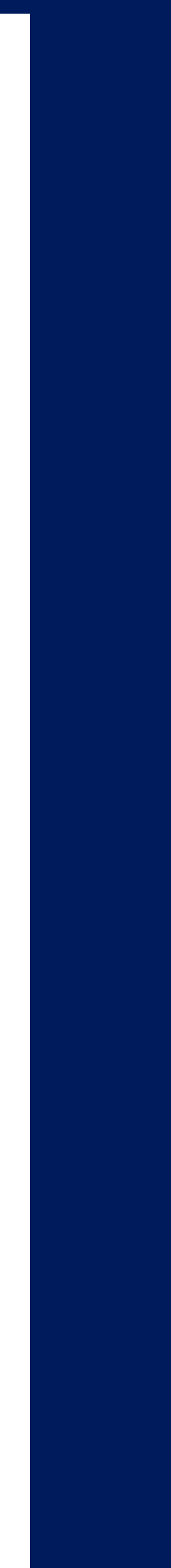

**NOTA BENE**: nel caso di domande multiple (inerenti sia la linea di intervento 1 - massimo una domanda - che la linea di intervento 2 – massimo due domande) caricare un unico documento formato .pdf contenente tutte le dichiarazioni artt.46 e 47 relative a ciascuna domanda che si intende inviare.

**Ad esempio**: se si intende inviare una domanda per la linea di intervento 1 e due domande per la linea di intervento 2, occorrerà compilare tre dichiarazioni artt 46 e 47: una per la domanda relativa alla linea di intervento 1 e due relative alle due domande per la linea di intervento 2, unire i documenti in un unico file e caricarli in piattaforma.

**CLICCANDO SUL PULSANTE**  VAI ALLA COMPILAZIONE

**SI VIENE REINDIRIZZATI ALLA PAGINA DI COMPILAZIONE DELLA DOMANDA.** 

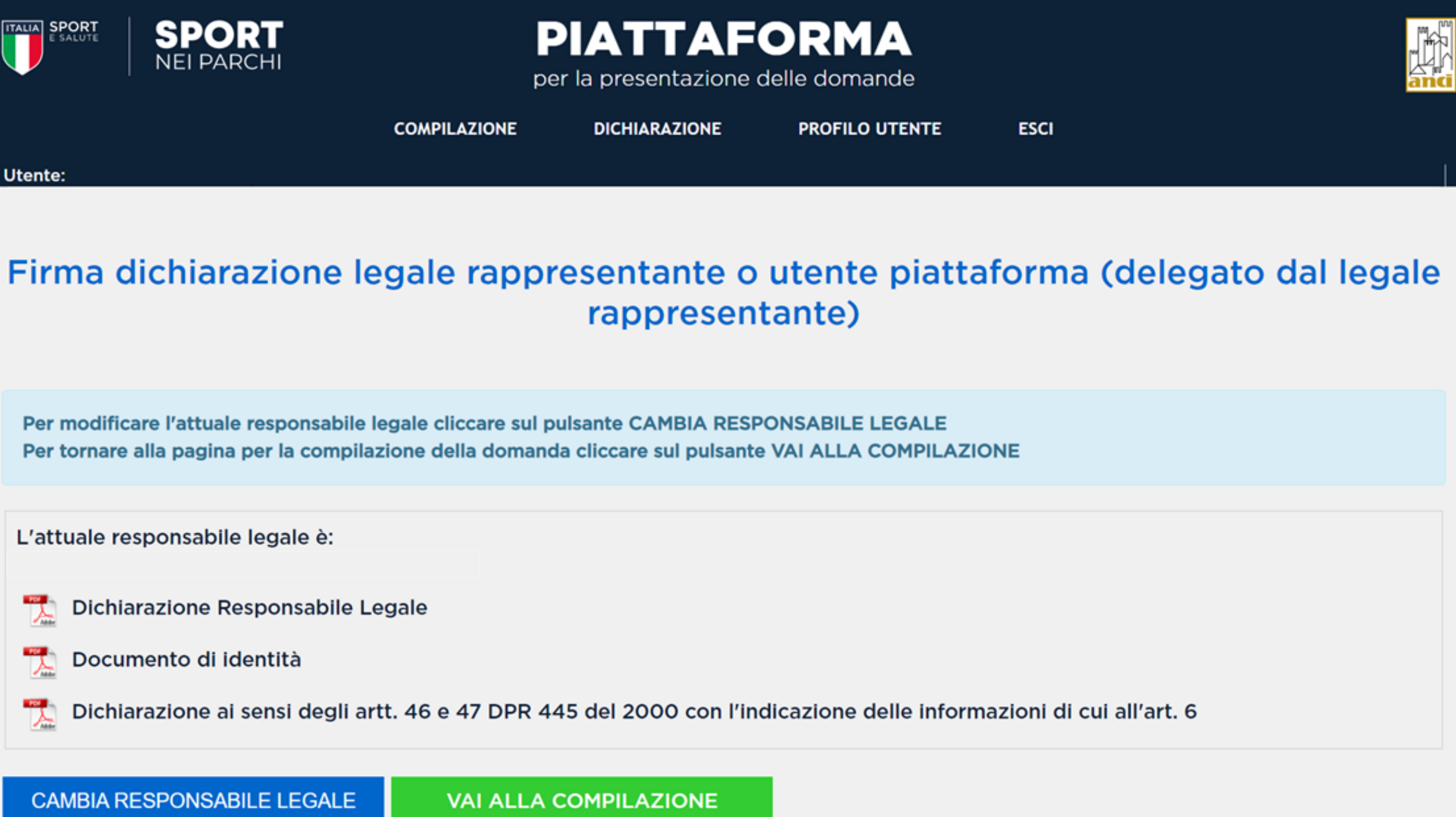

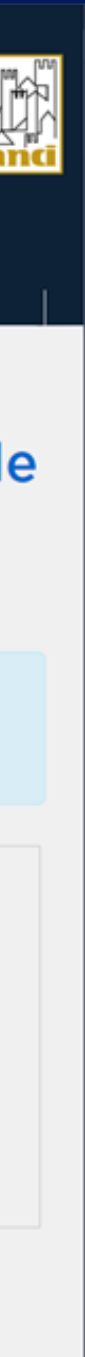

Inseriti gli allegati, comparirà nella schermata il nominativo del legale rappresentante attuale o utente della piattaforma delegato che il sistema permette di cambiare, qualora si rendesse necessaria tale operazione durante il periodo di presentazione delle domande, cliccando l'apposito pulsante ed inserendo il nuovo codice fiscale. In tal caso verrà generato un nuovo documento da firmare ed allegare nuovamente.

## **COMPILAZIONE DELLA DOMANDA**

### **CLICCA SUL**  PRIMO PASSO

I tre step sono consequenziali, per cui in primo luogo avrai la possibilità di accedere esclusivamente al primo step

In alto trovi il numero identificativo della domanda su cui stai operando che verrà poi inserito nella mail di ricevuta una volta inviata la domanda.

#### **COMPILA LA SCHEDA SINTETICA**

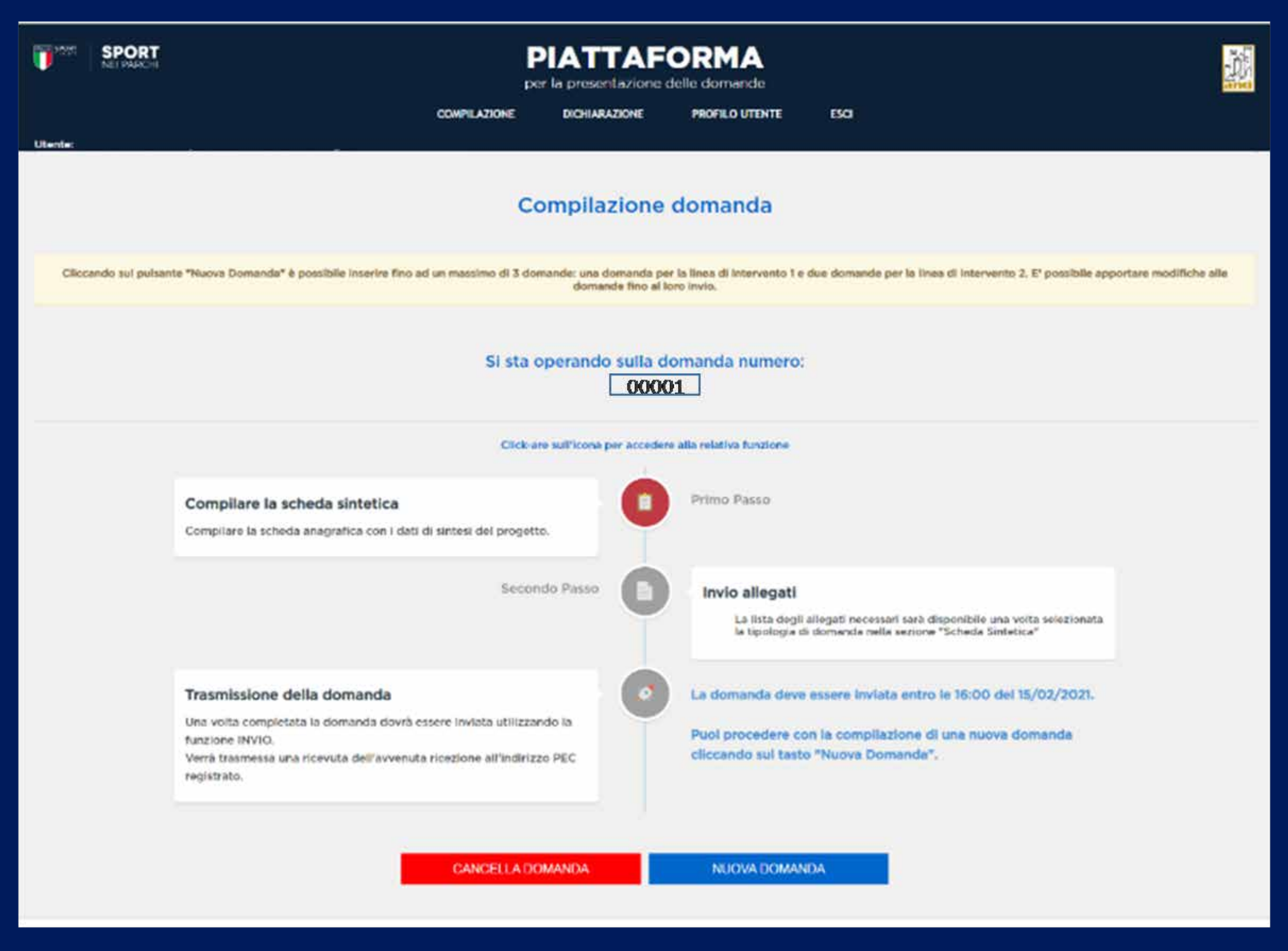

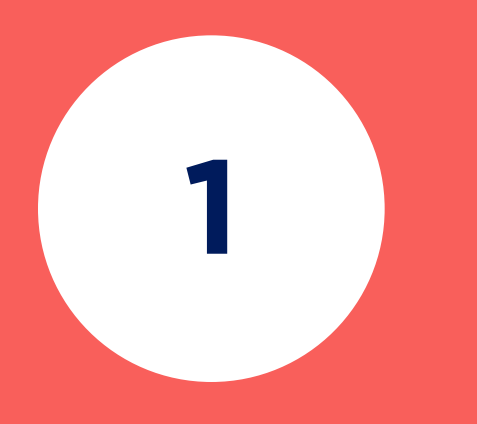

## **SELEZIONA LA LINEA DI INTERVENTO PER LA QUALE SI VUOLE PRESENTARE DOMANDA:**

• LINEA DI INTERVENTO 1

• LINEA DI INTERVENTO 2

È possibile inserire fino ad un massimo di 3 domande:

- Una domanda per la linea di intervento 1
- Due domande per la linea di intervento 2

E' possibile apportare modifiche alle domande fino al loro invio.

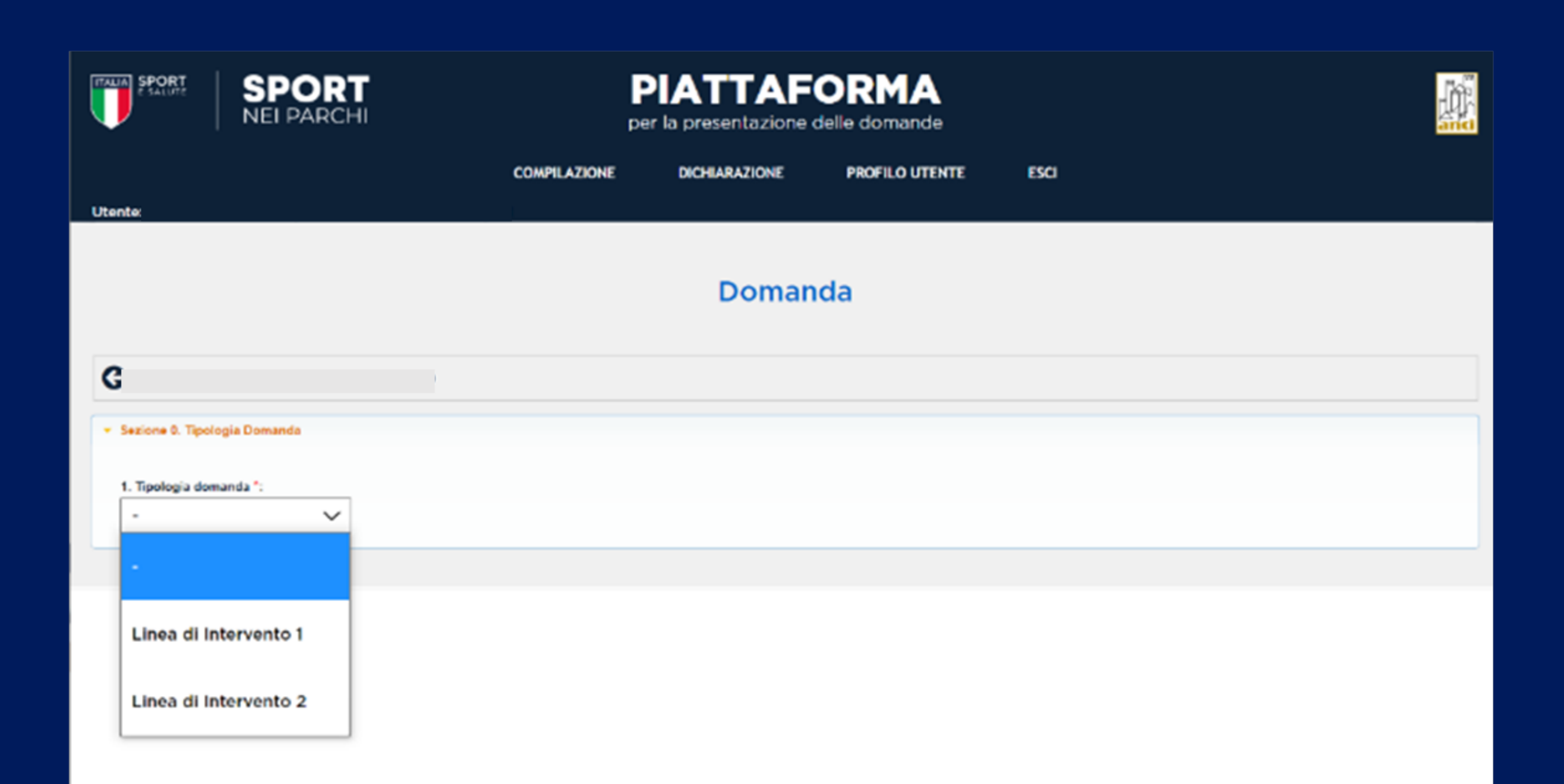

## **COMPILAZIONE DELLA DOMANDA** LINEA DI INTERVENTO 1

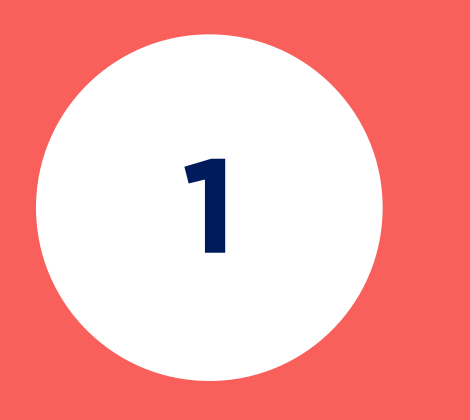

#### **CLICCA SU**  LINEA DI INTERVENTO 1

## **COMPILA I DATI DELLA SCHEDA**

La scheda è articolata nelle seguenti quattro sezioni:

**SEZIONE 1.**  Proposta di intervento

**SEZIONE 2.**  Modello Progettuale

**SEZIONE 3.**  Caratteristiche dell'area individuata

**SEZIONE 4.**  Dichiarazioni e autorizzazioni

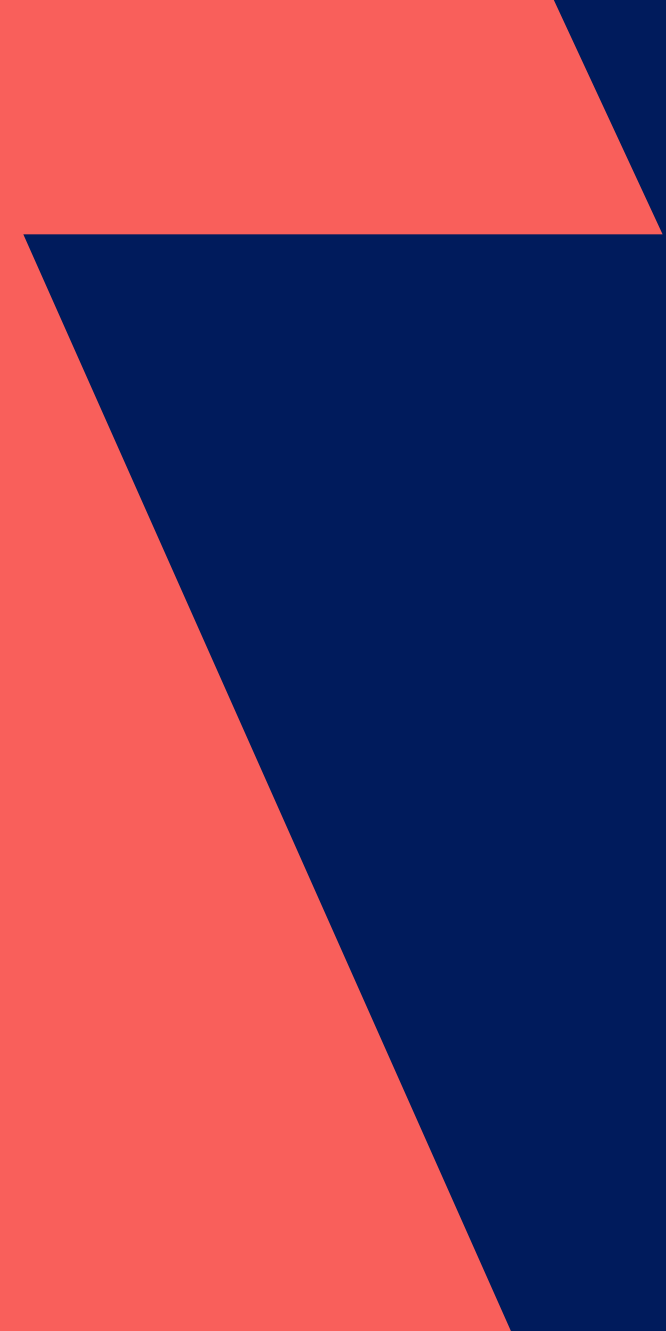

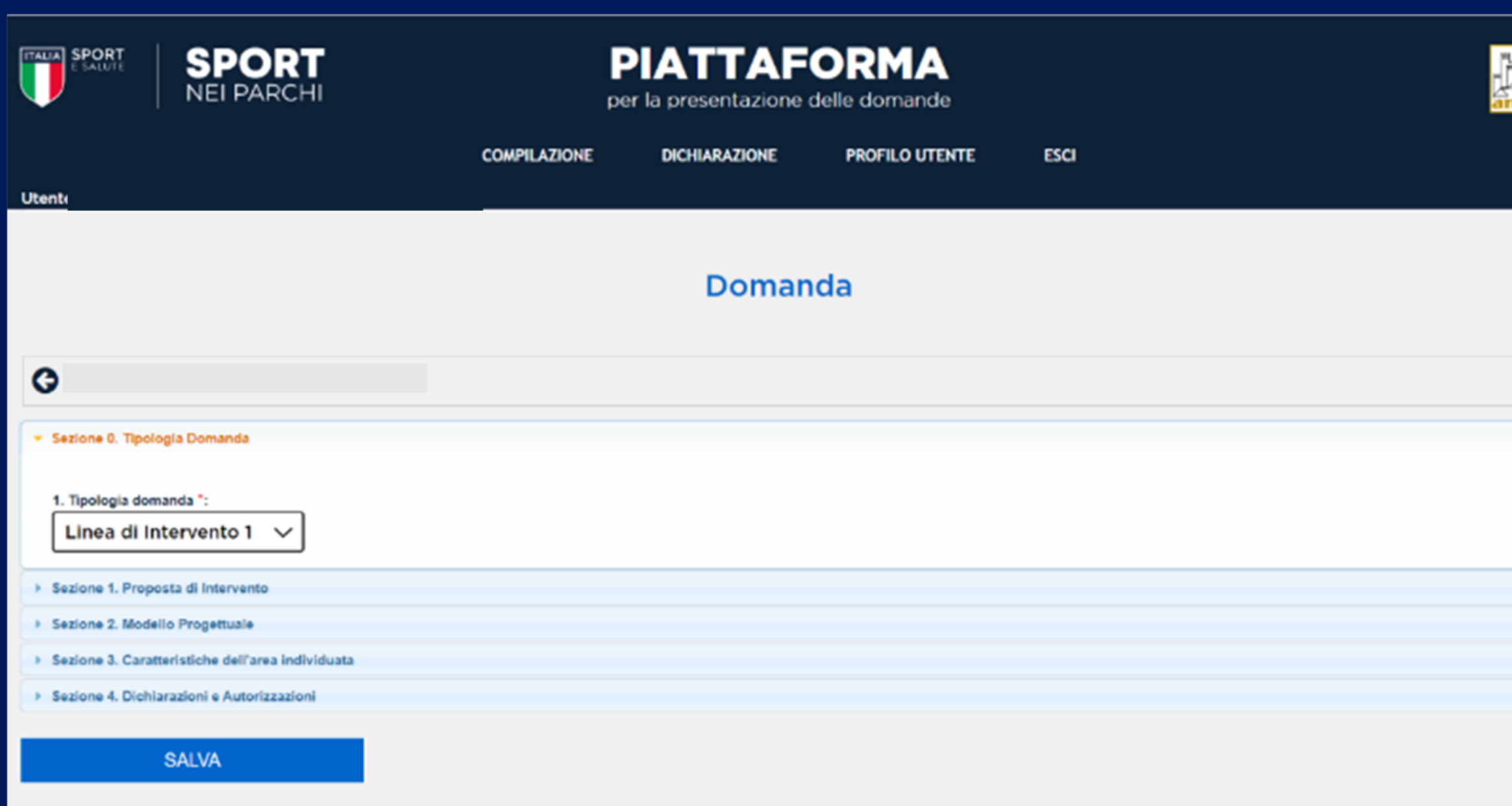

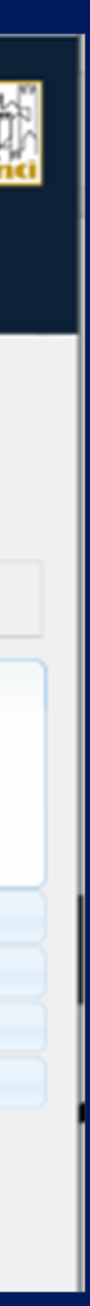

#### **COMPILA TUTTI I CAMPI DELLA SEZIONE 1. PROPOSTA DI INTERVENTO:**

#### **Indirizzo dell'area oggetto di intervento**

(alcuni campi sono precompilati in base alle informazioni fornite precedentemente)

#### **Tipologia di proposta progettuale,** da selezionare tra:

- Installazione di strutture ex novo
- Intervento di riqualificazione di strutture sportive preesistenti

Se si clicca su «intervento di riqualificazione di strutture sportive preesistenti» la sezione 2. MODELLO PROGETTUALE non deve essere compilata

## **CLICCA SU 3**

SALVA

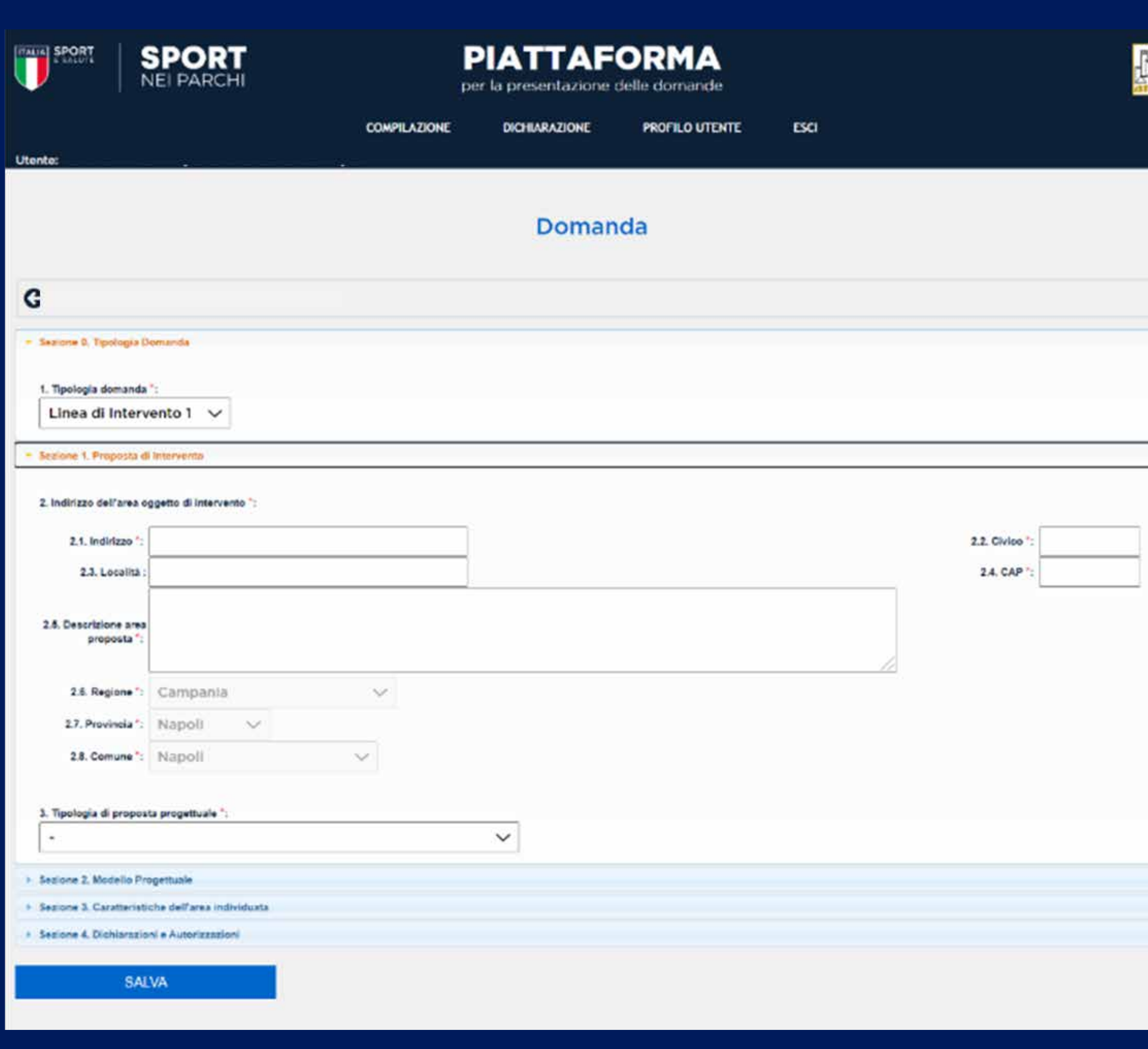

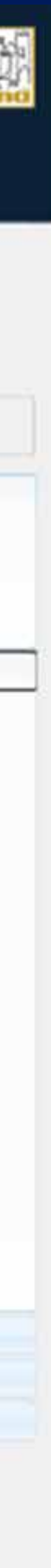

## **2**

### **SELEZIONA IL MODELLO PROGETTUALE ESEMPLIFICATIVO**

Maggiori informazioni le trovi consultando l'allegato 3 dell'Avviso

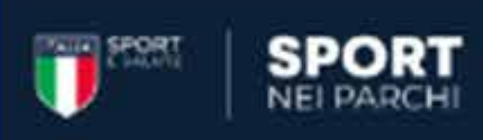

## **PIATTAFORMA**

per la presentazione delle domande

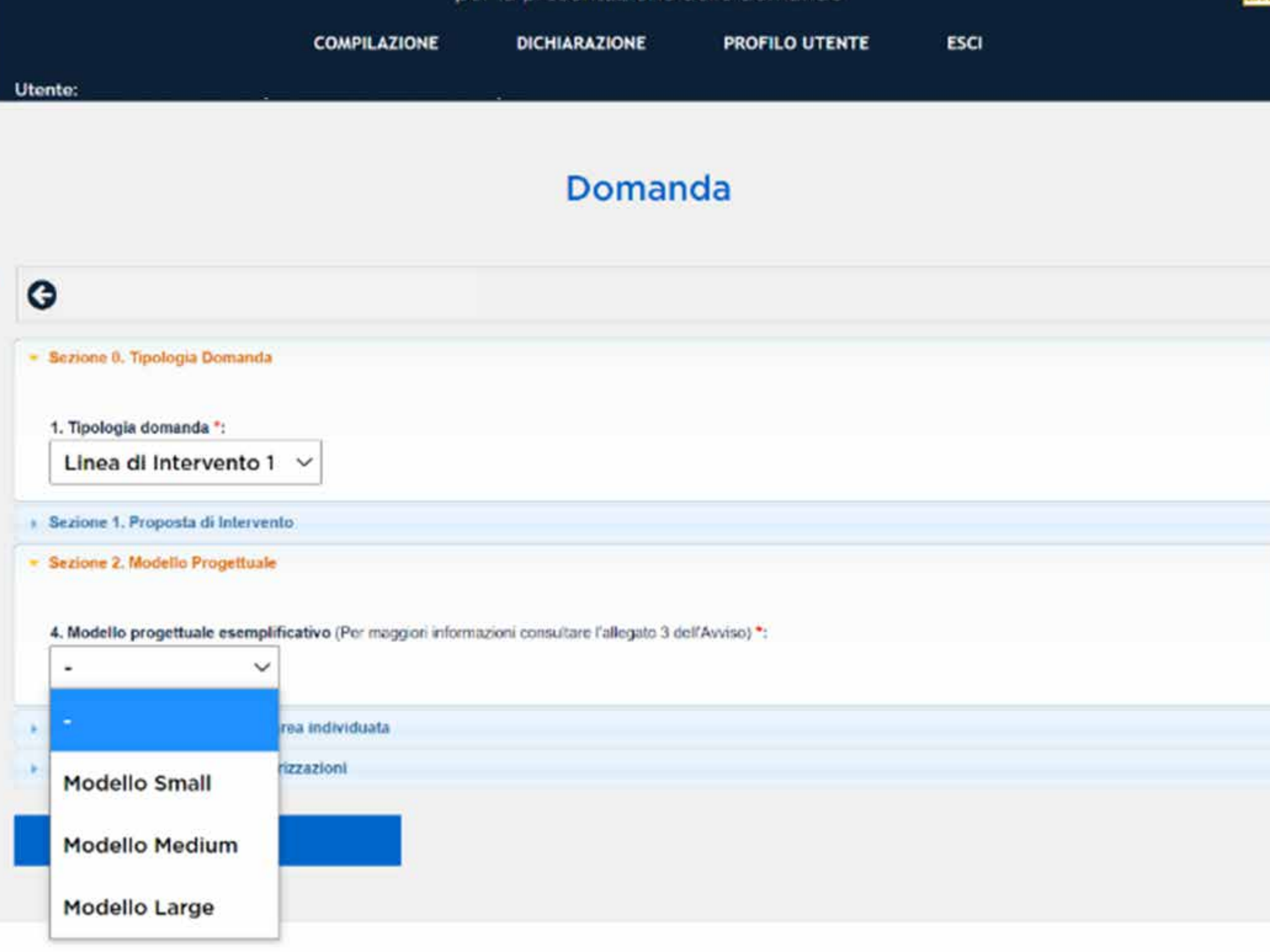

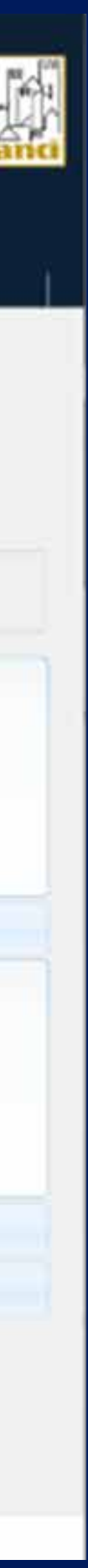

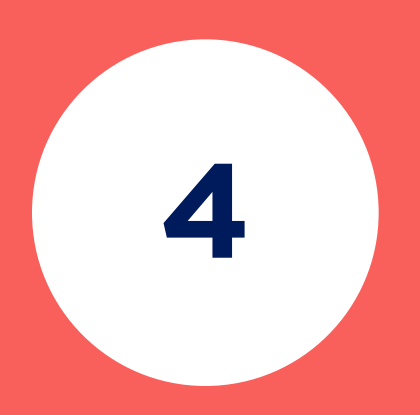

## **CLICCA SU**  SEZIONE 3.

## **CARATTERISTICHE DELL'AREA INDIVIDUATA**

- **A.** Densità demografica del Comune
- **B.** Cablaggio dell'area individuata
- **C.** Prossimità al centro urbano
- **D.** Presenza o meno di elementi preferenziali
- **E.** Modalità di utilizzo dell'area

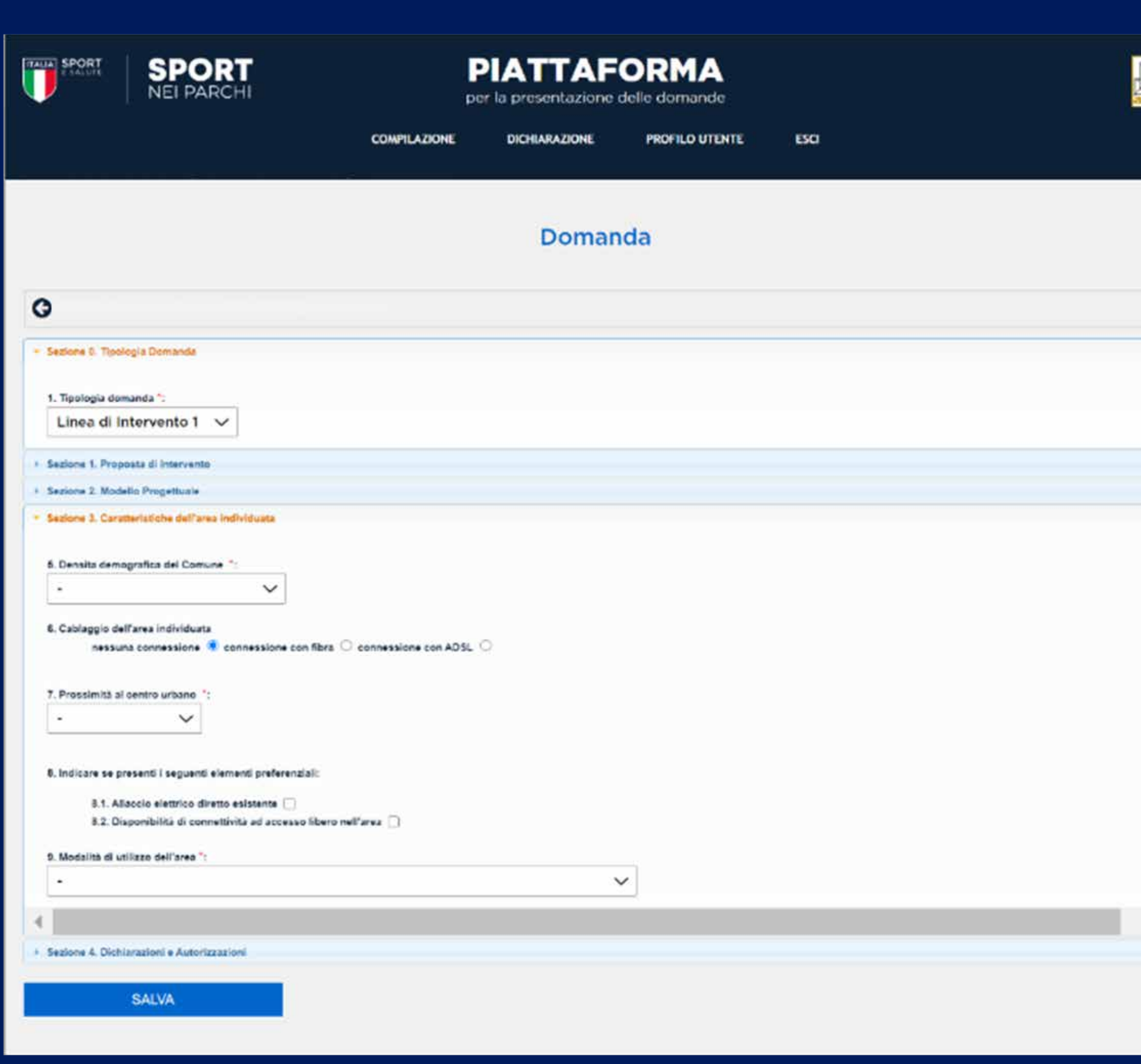

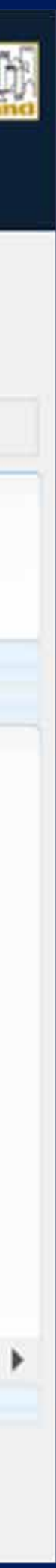

e inserisci i dati relativi a:

# **5**

### **CLICCA SU**  SEZIONE 4.

#### **DICHIARAZIONI E AUTORIZZAZIONI**

e fornisci le autodichiarazioni e autorizzazioni richieste

**CLICCA SU**  SALVA

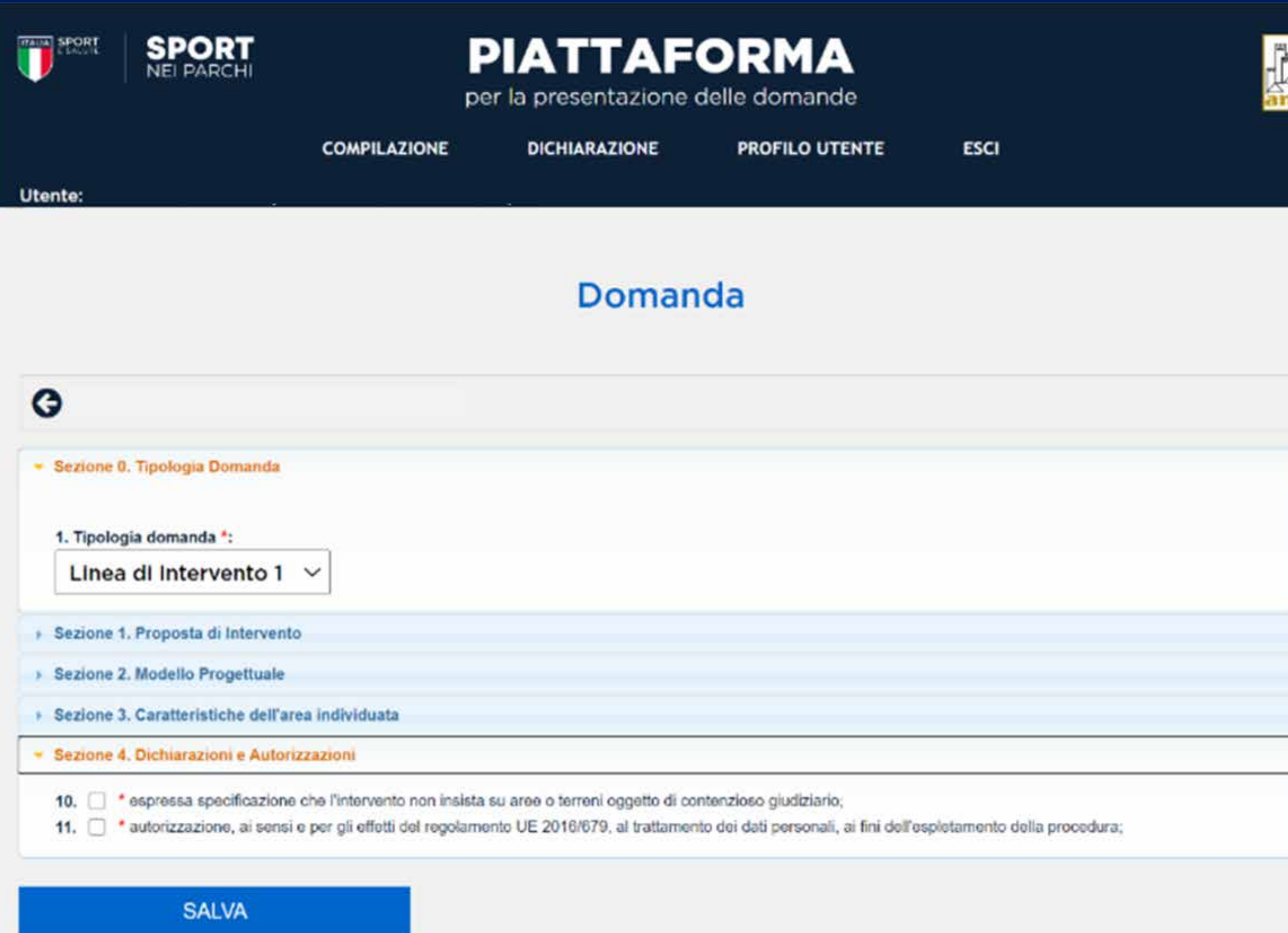

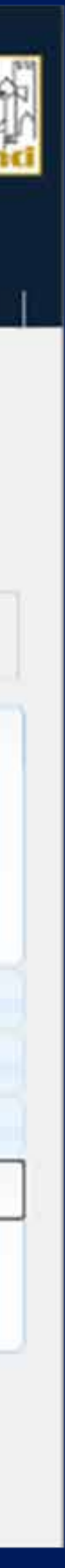

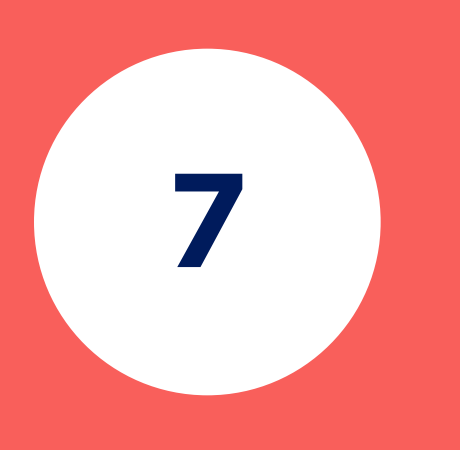

# **6**

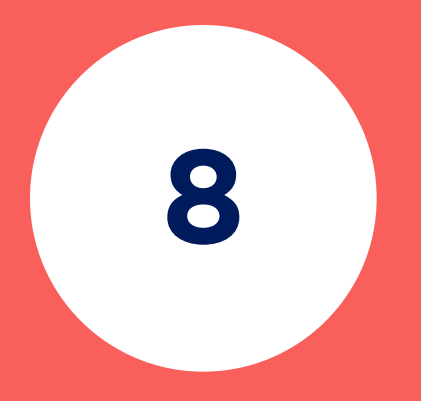

Una volta cliccato SALVA accederai nuovamente alla pagina COMPILAZIONE DOMANDA

#### **CLICCA SUL SECONDO PASSO PER CARICARE GLI ALLEGATI**

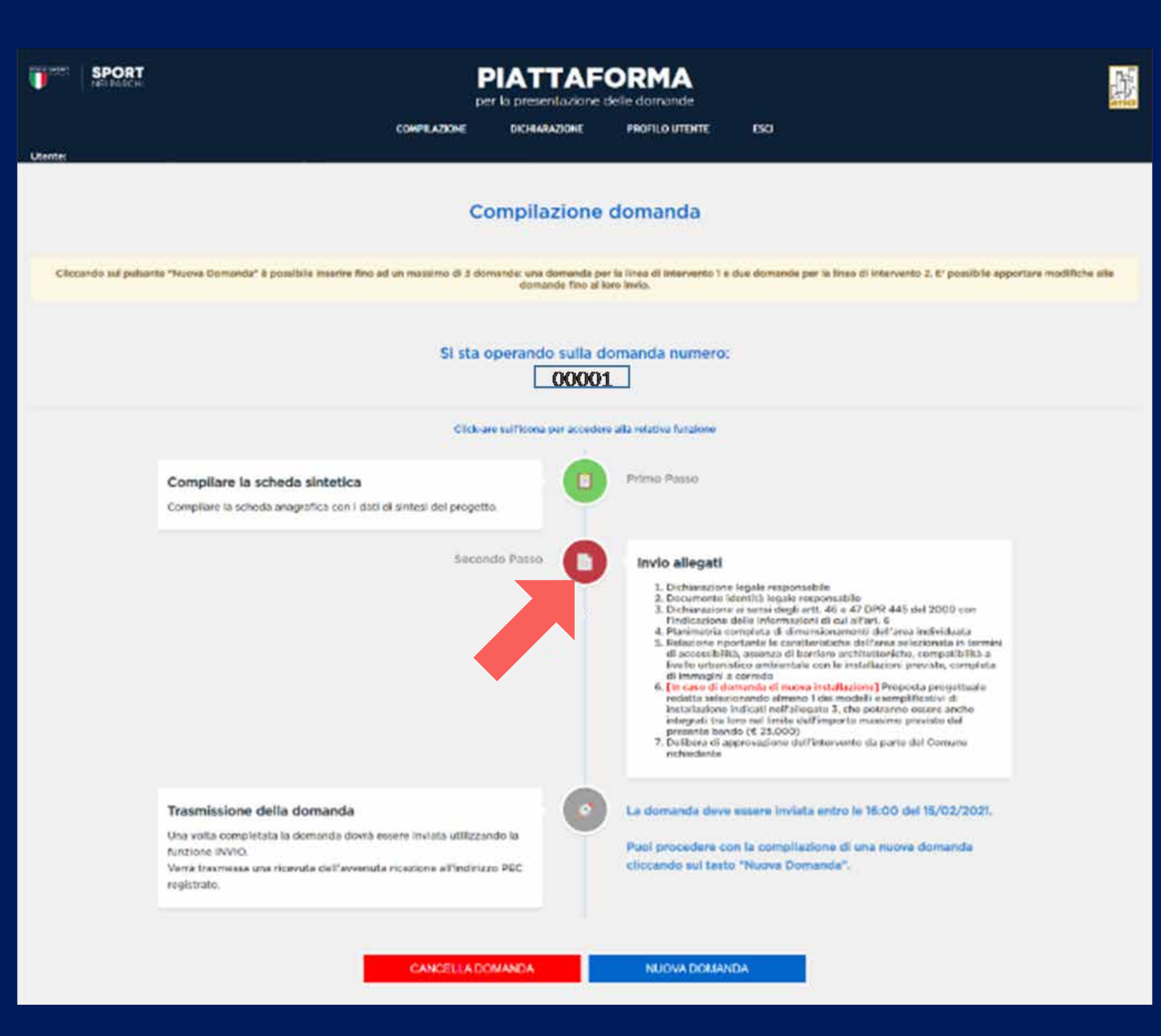

#### **CARICARE IL PRIMO DOCUMENTO**

#### **CLICCANDO SU** AGGIUNGI ALLEGATO

Possono essere caricati file in formato .pdf per un massimo di 15 MB ciascuno

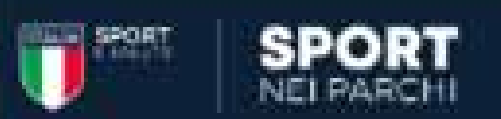

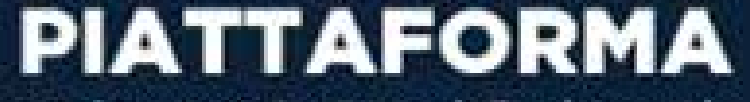

per la presentazione delle domande

DICHIARAZIONE

PROFILO UTENTE

ESCI<sub>1</sub>

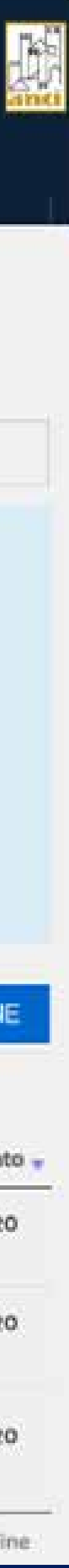

Utente:

#### Allegati

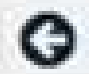

Per perfezionare la domanda carica i documenti richiesti:

- · Dichiarazione legale responsabile
- · Documento identità legale responsabile
- · Dichlarazione ai sensi degli artt. 46 e 47 DPR 445 del 2000 con l'indicazione delle informazioni di cui all'art. 6
- · Planimetria completa di dimensionamenti dell'area individuata

**COMPILAZIONE** 

- Relazione riportante le caratteristiche dell'area selezionata in termini di accessibilità, assenza di barriere architettoniche, compatibilità a livello urbanistico ambientale con le installazioni previste, completa di immagini a corredo
- · [In caso di domanda di nuova installazione] Proposta progettuale redatta selezionando almeno 1 del modelli esemplificativi di Installazione indicati nell'allegato 3, che potranno essere anche integrati tra loro nel limite dell'importo massimo previsto dal presente bando (€ 25.000)
- · Delibera di approvazione dell'intervento da parte del Comune richiedente

Inizia a caricare i documenti cliccando il tasto AGGIUNGI ALLEGATO.

Carica documenti leggibili in formato PDF di un massimo di 15 MB clascuno. Una volta caricata la documentazione richiesta potral continuare la compilazione della domanda cliccando sul pulsante PROCEDI CON LA COMPILAZIONE.

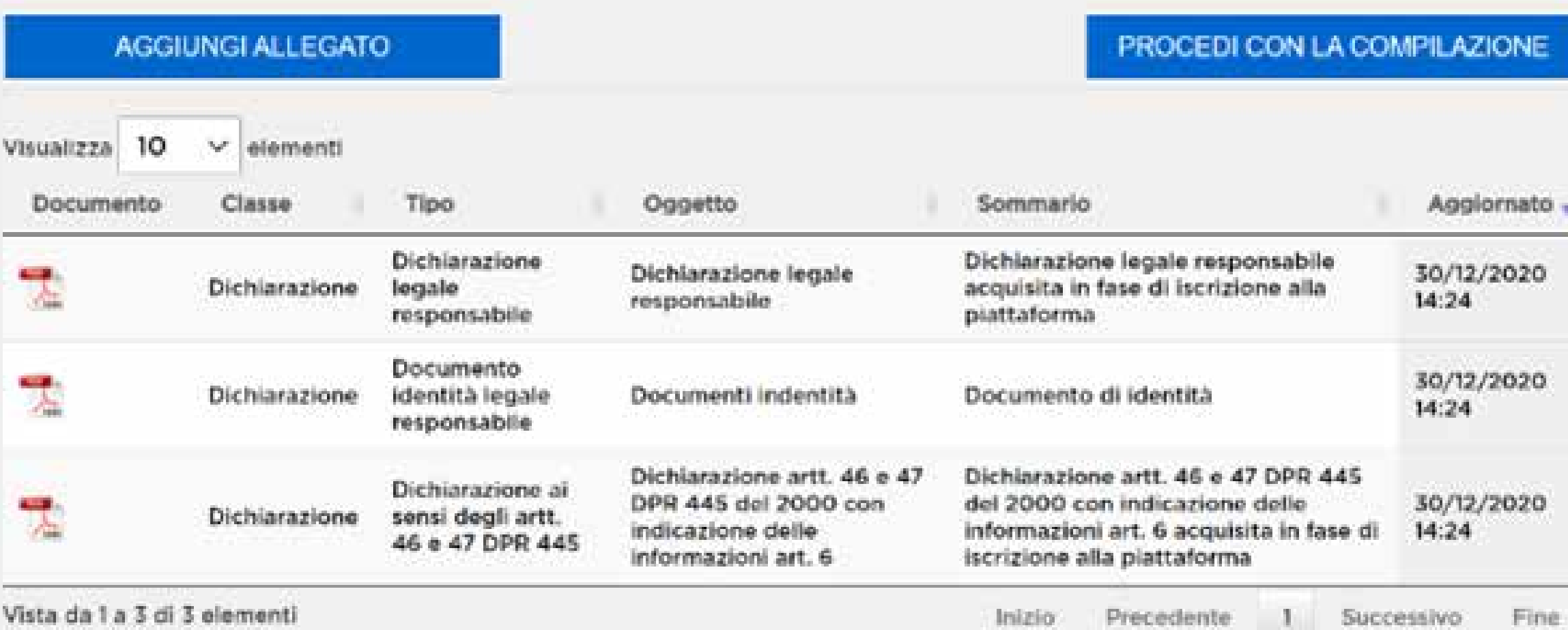

vista da 1 a 3 di 3 elementi

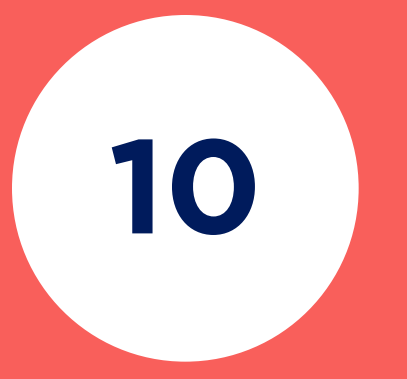

Dal menu a tendina TIPO seleziona la tipologia di documento che vuoi caricare, inserisci l'oggetto e descrivi brevemente il documento.

**CLICCA SU**  SCEGLI FILE per selezionare il documento da caricare

**CLICCA SU**  REGISTRA

**CARICA TUTTI GLI ALLEGATI RICHIESTI DALLA PROCEDURA** 

**CLICCANDO NUOVAMENTE SU** AGGIUNGI ALLEGATO

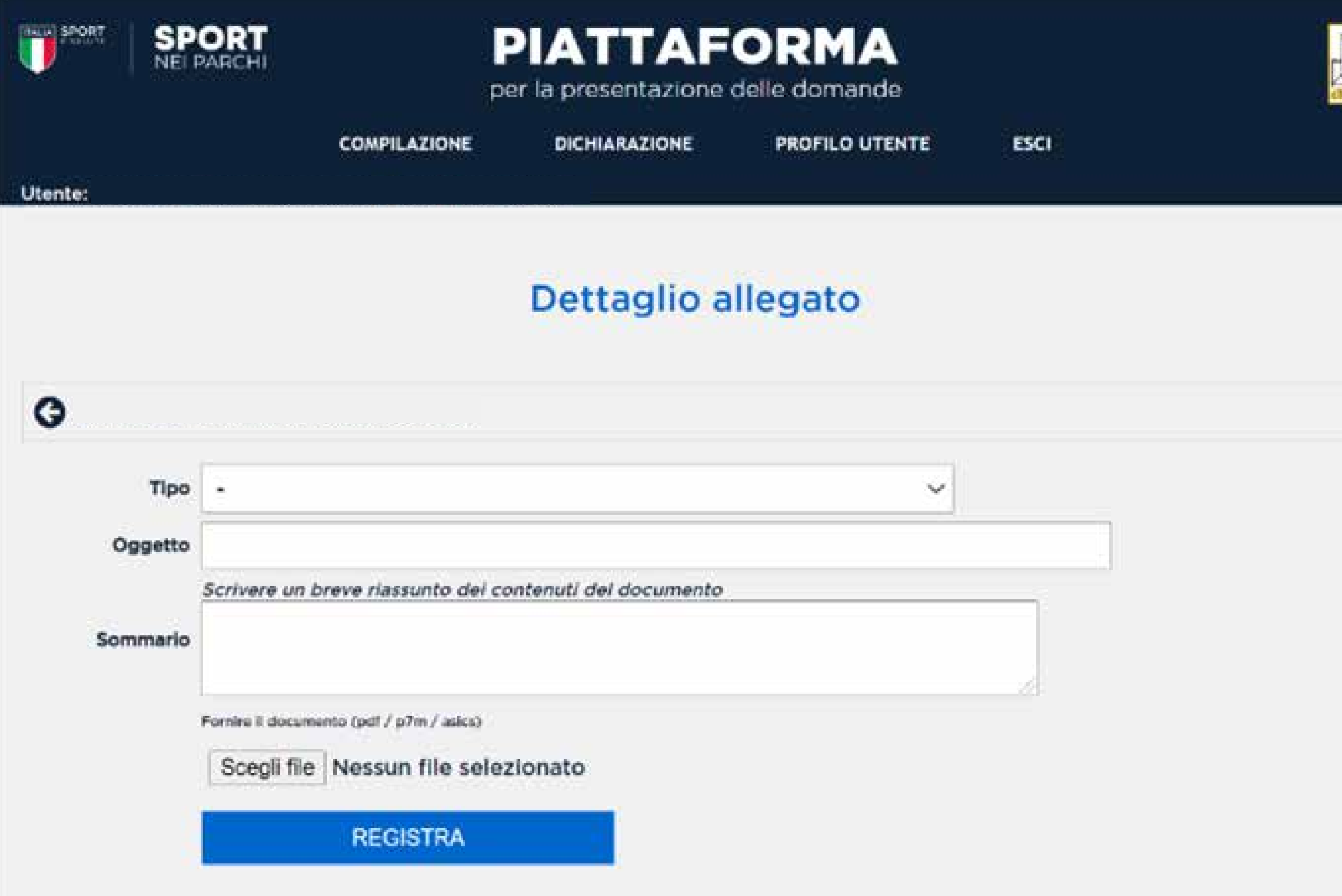

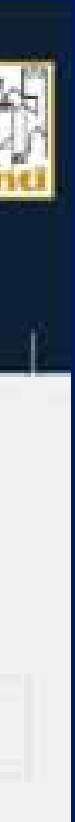

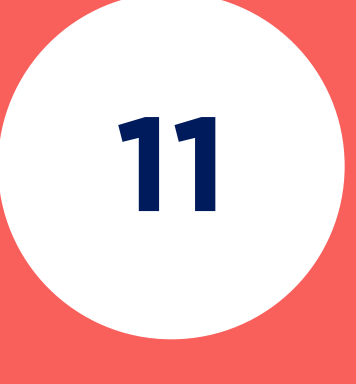

## **12**

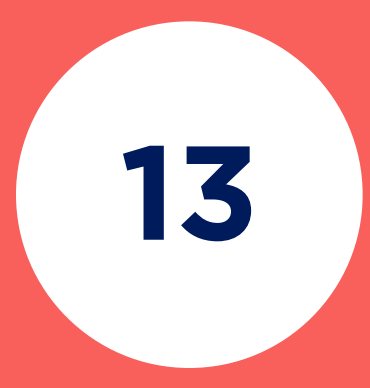

#### **DOPO AVER CARICATO TUTTI GLI ALLEGATI**

## **CLICCA SU** PROCEDI LA COMPILAZIONE

- 
- 
- 
- 
- 
- 
- -
- -

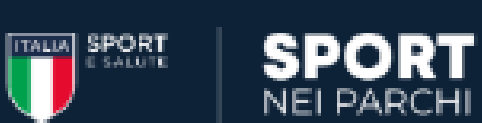

#### **PIATTAFORMA**

per la presentazione delle domande

**COMPILAZIONE** 

**DICHIARAZIONE PROFILO UTENTE**  **ESCI** 

#### Allegati

 $\bullet$ 

**Utente:** 

Per perfezionare la domanda carica i documenti richiesti:

- · Dichiarazione legale responsabile
- · Documento identità legale responsabile
- · Dichiarazione ai sensi degli artt. 46 e 47 DPR 445 del 2000 con l'indicazione delle informazioni di cui all'art. 6
- · Planimetria completa di dimensionamenti dell'area individuata
- Relazione riportante le caratteristiche dell'area selezionata in termini di accessibilità, assenza di barriere architettoniche, compatibilità a livello urbanistico ambientale con le installazioni previste, completa di immagini a corredo
- · [In caso di domanda di nuova installazione] Proposta progettuale redatta selezionando almeno 1 dei modelli esemplificativi di installazione indicati nell'allegato 3, che potranno essere anche integrati tra loro nel limite dell'importo massimo previsto dal presente bando (€ 25.000)
- · Delibera di approvazione dell'intervento da parte del Comune richiedente

Inizia a caricare i documenti cliccando il tasto AGGIUNGI ALLEGATO.

Carica documenti leggibili in formato PDF di un massimo di 15 MB ciascuno. Una volta caricata la documentazione richiesta potrai continuare la compilazione della domanda cliccando sul pulsante PROCEDI CON LA COMPILAZIONE.

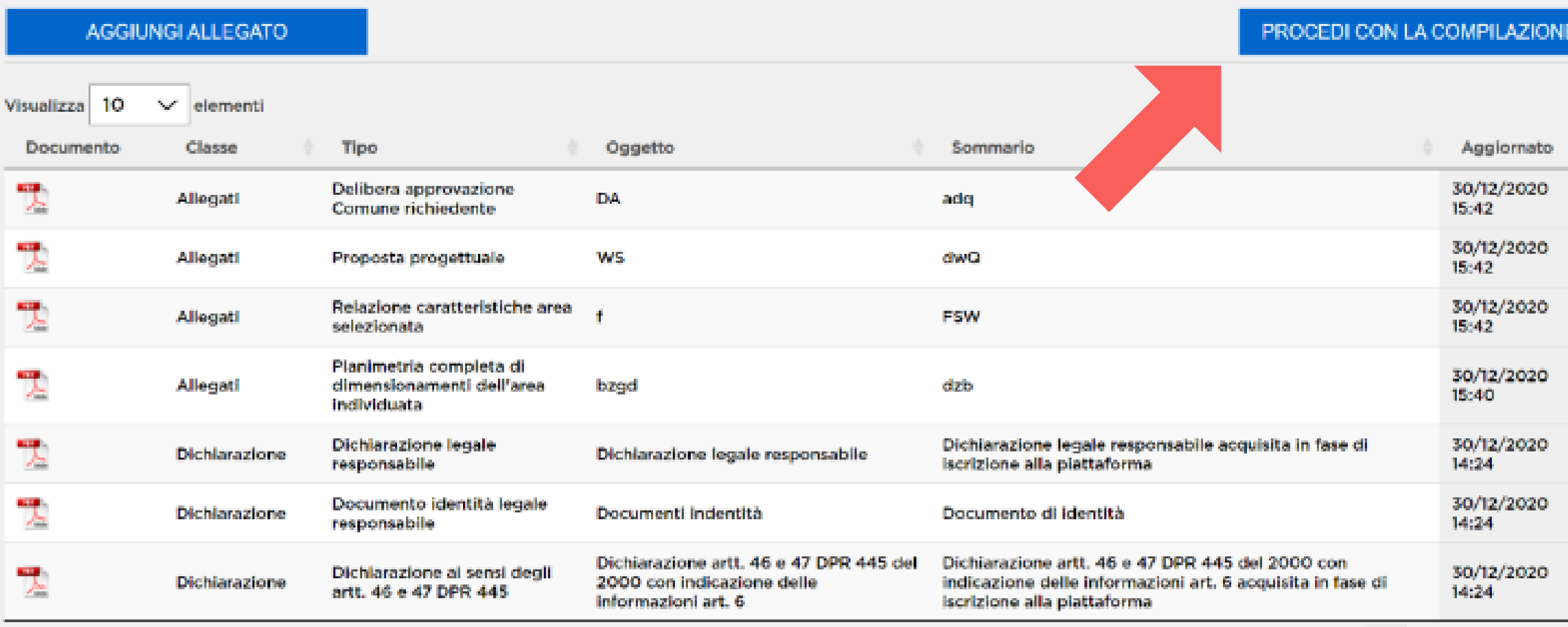

Vista da 1 a 7 di 7 elementi

Inizio Precedente 1 Successivo Fine

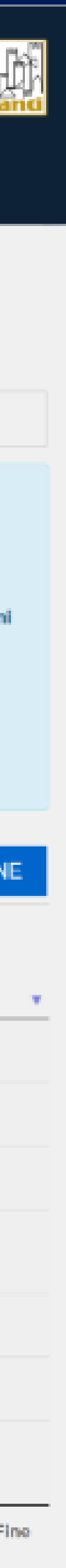

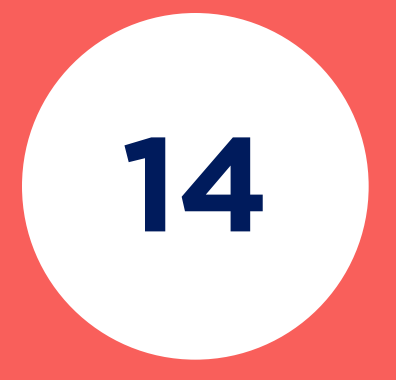

Una volta cliccato **PROCEDI CON LA COMPILAZIONE** accederai nuovamente alla pagina **COMPILAZIONE DOMANDA**

#### **CLICCA SUL TERZO PASSO PER INVIARE LA DOMANDA**

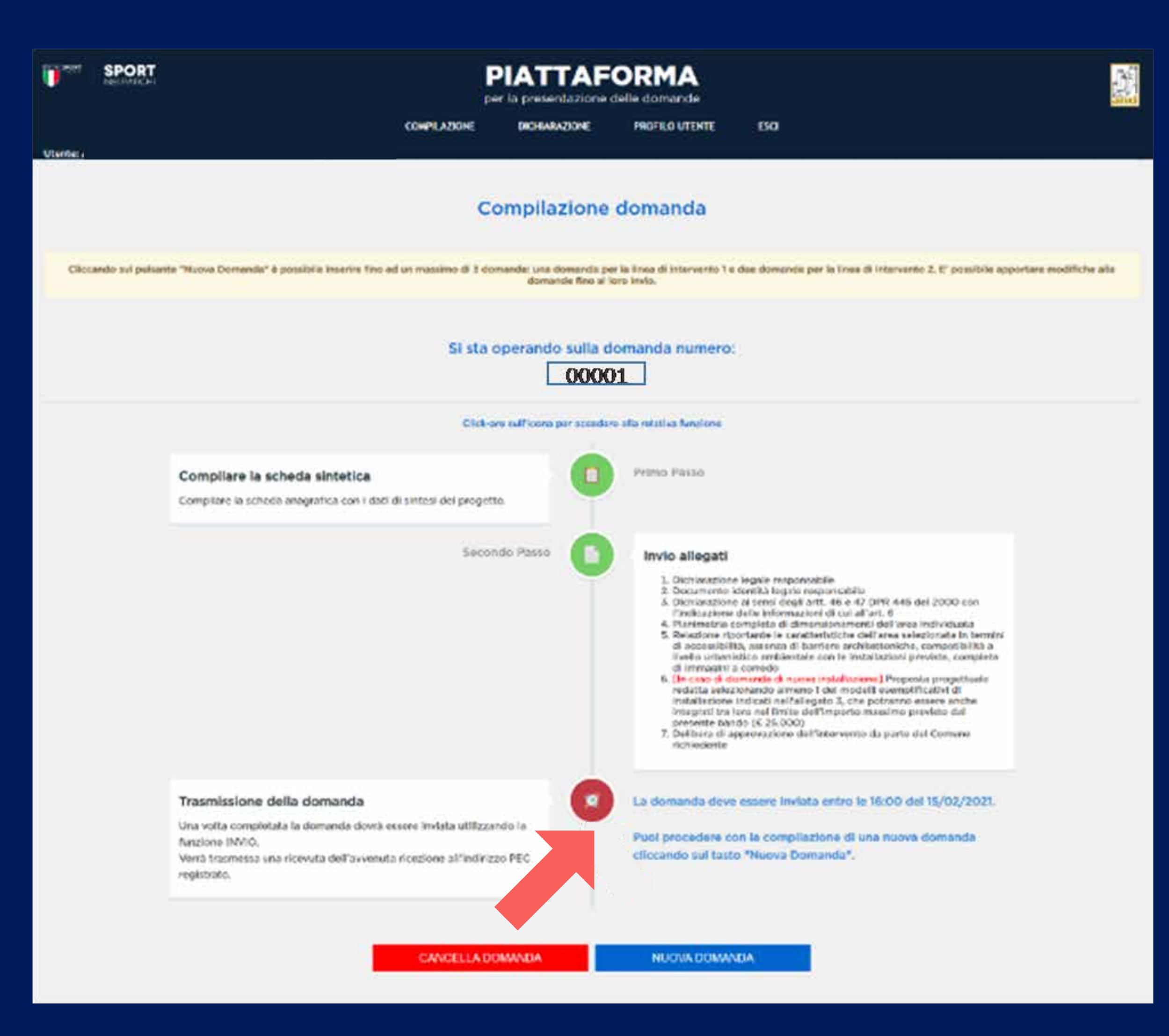

**CLICCA SU**  INVIA LA DOMANDA

## **QUINDI**  CONFERMA

Controlla che tutti i dati e gli allegati inseriti siano corretti.

**Attenzione**: una volta inviata la domanda non sarà più possibile effettuare modifiche.

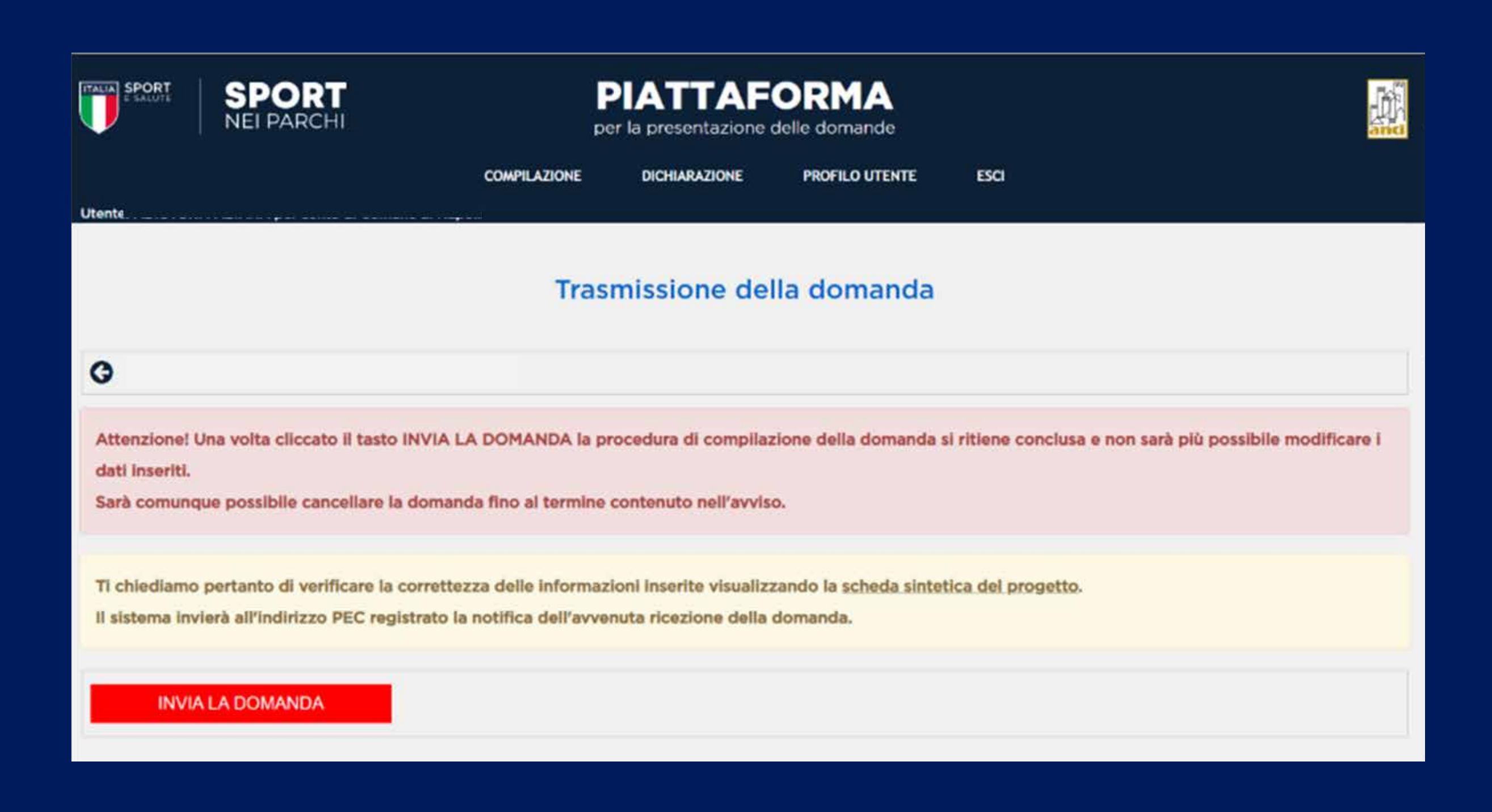

## **LA DOMANDA E' STATA INVIATA CON SUCCESSO**

Ora sarà possibile procedere con l'inserimento di una nuova domanda se non hai esaurito le domande a tua disposizione.

**Ti ricordiamo che è possibile inserire fino ad un massimo di tre domande:** 

- **una per la linea di intervento 1**
- **due per la linea di intervento 2**

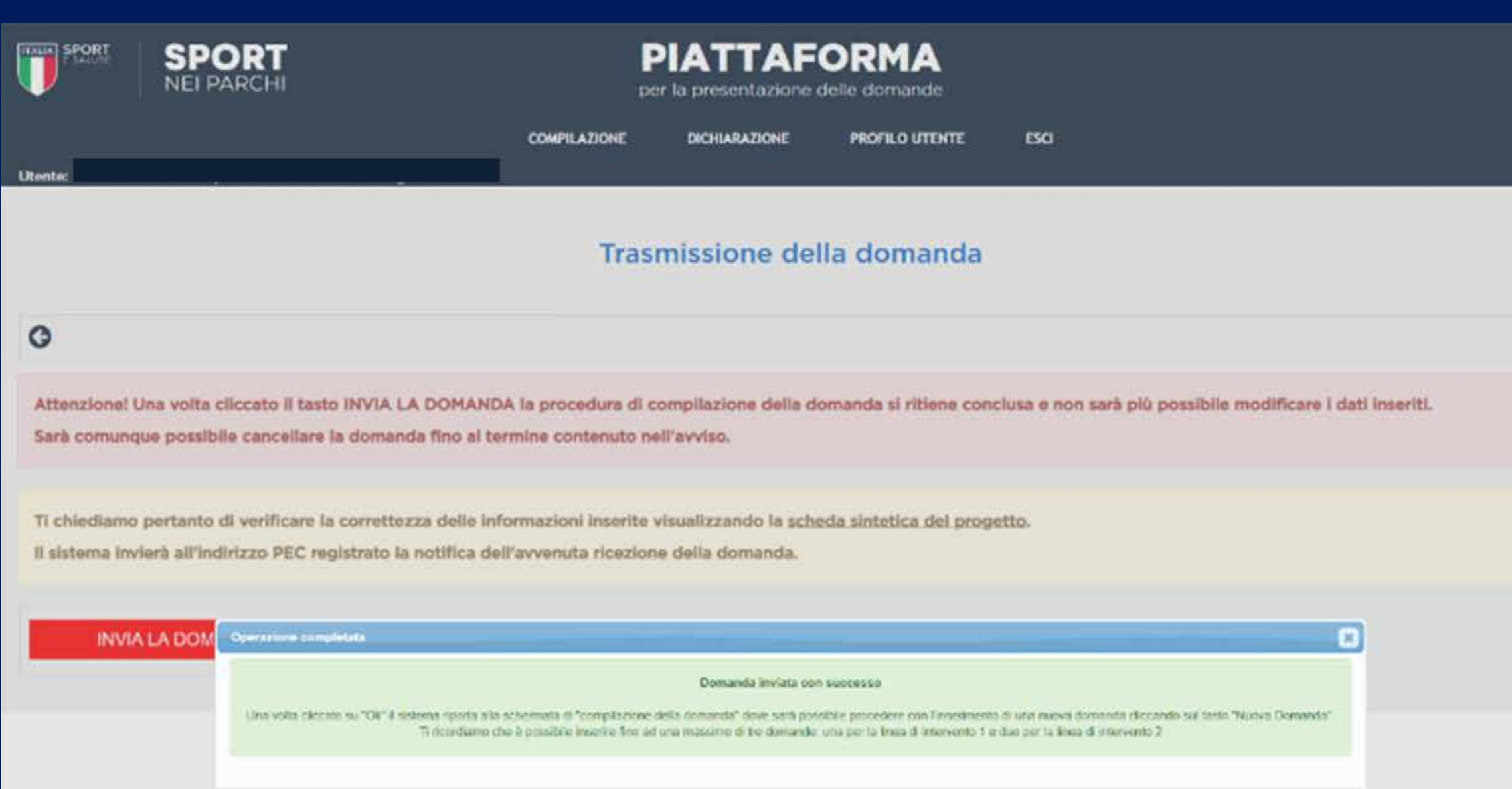

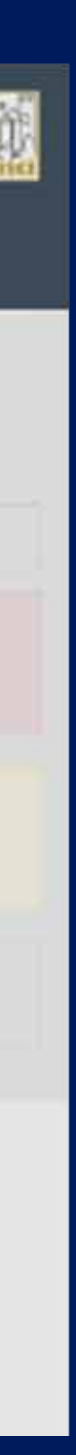

 $\langle \mathbf{0} \rangle$ 

Una volta confermato l'invio della domanda. il sistema trasmette automaticamente al proponente una e-mail di conferma dell'avvenuto invio della proposta;

in essa sarà riportata una scheda PDF riassuntiva della proposta presentata, come da modulo fac-simile riportato di seguito.

#### Sport nei parchi notifica ricezione

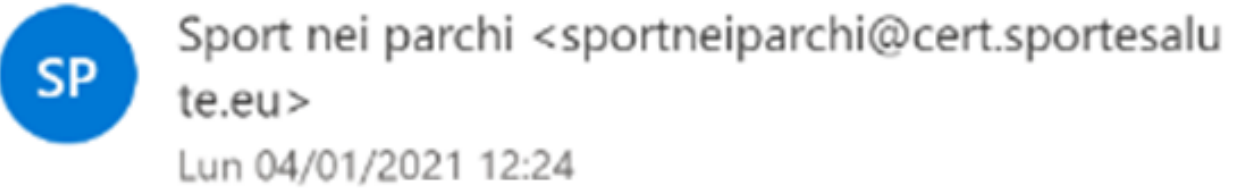

A: Comune

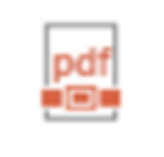

Scheda\_ 00001.PDF 106 KB

Spett.le

OGGETTO: Sport nei parchi

Spettabile Ente,

si comunica che la domanda di partecipazione al progetto "Sport nei Parchi" è stata caricata in piattaforma con il numero identificativo cooco1

In allegato è disponibile il riepilogo della domanda con la sintesi dei dati comunicati e dei documenti caricati. La invitiamo a salvarne una copia.

Si ricorda che la domanda non è più modificabile. Sarà comunque possibile cancellare la domanda e compilarne una nuova fino al termine contenuto nell'avviso.

Si ricorda, inoltre, che A" possibile effettuare una domanda per la linea di intervento 1 e due domande per la linea di intervento 2.

Distinti saluti

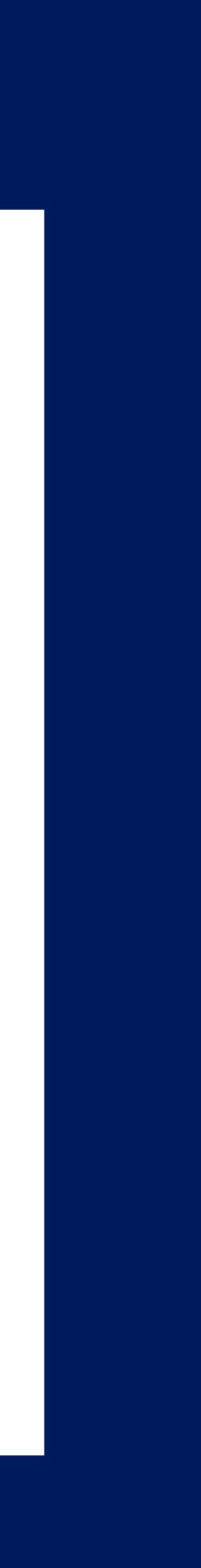

 $\sim 100$ 

## **CANCELLAZIONE DELLA DOMANDA**

Nel periodo di accessibilità della piattaforma, come da Avviso, dopo aver effettuato la trasmissione, la proposta può essere visualizzata in modalità di sola lettura e non sarà più modificabile o integrabile dall'utente. Tuttavia l'utente, qualora dovesse riscontrare errori o inesattezze o modificare l'oggetto dell'intervento, potrà procedere alla cancellazione della domanda e successivamente inserirne una nuova, sempre nel rispetto del termine ultimo previsto dal sopracitato Avviso

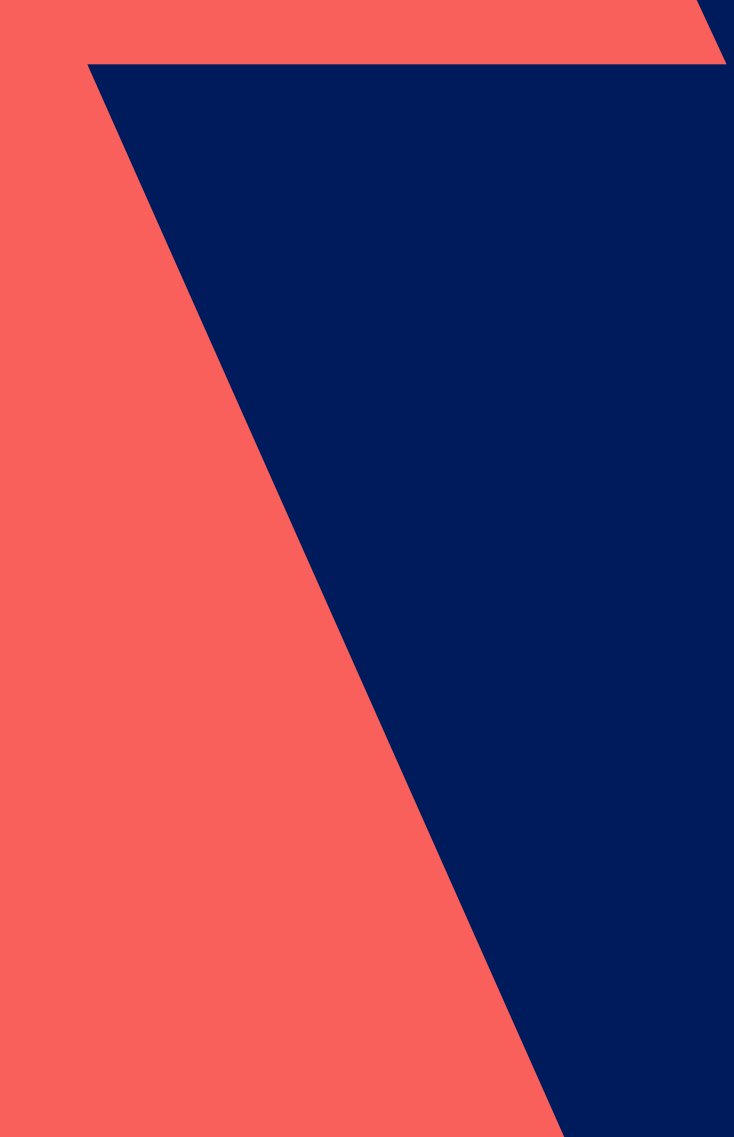

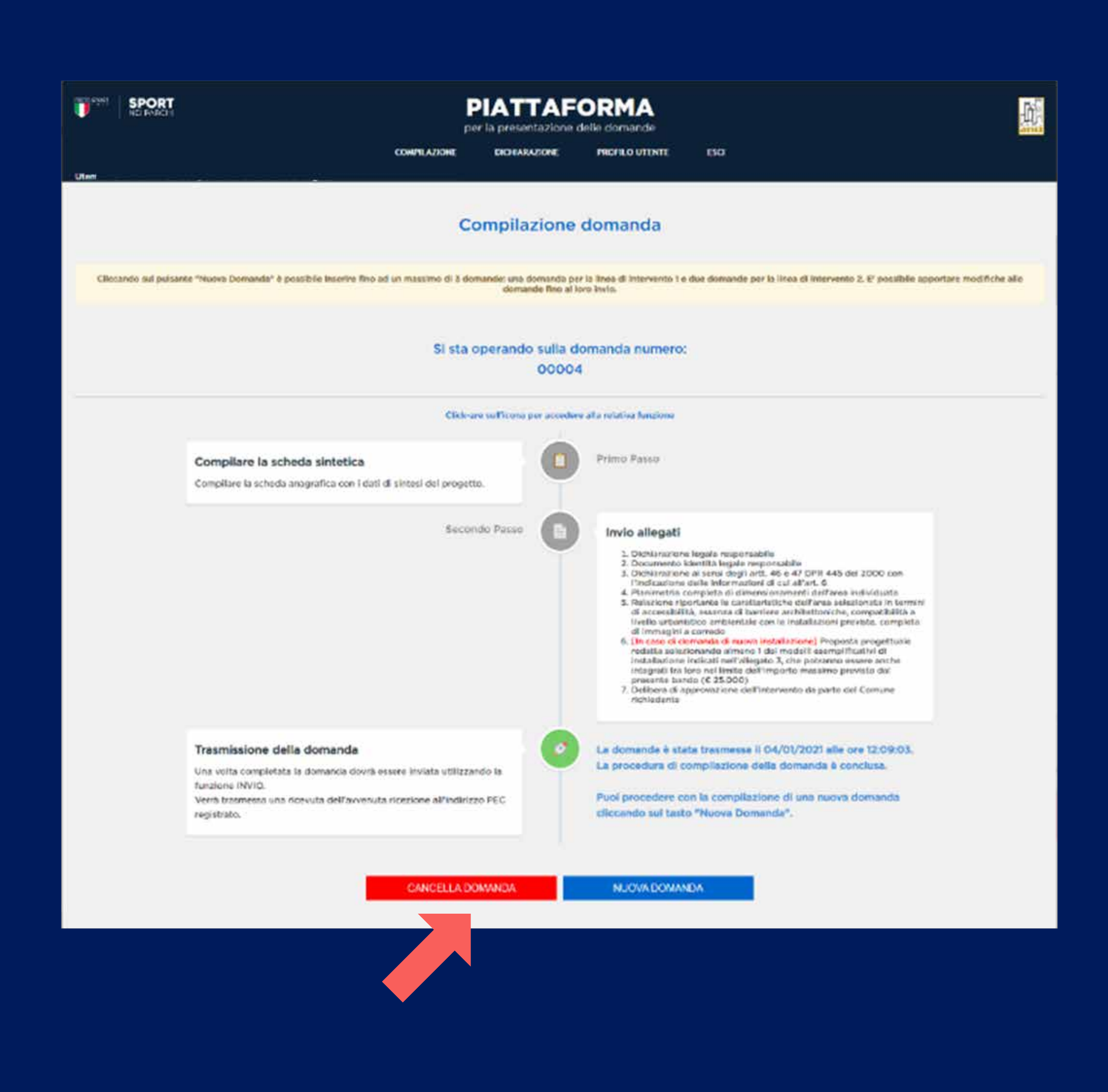

## **COMPILAZIONE DELLA DOMANDA** LINEA DI INTERVENTO 2

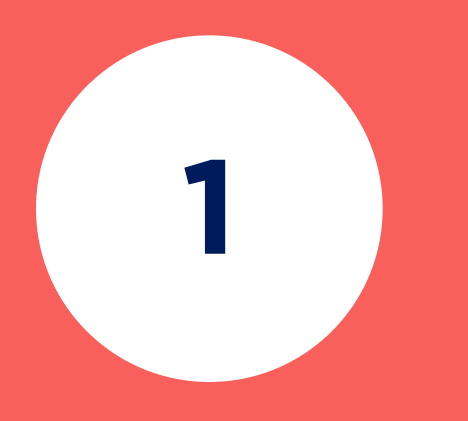

### **CLICCA SU**  LINEA DI INTERVENTO 2

### **COMPILA I DATI DELLA SCHEDA**

La scheda è articolata nelle seguenti quattro sezioni:

**SEZIONE 1.**  Proposta di intervento

**SEZIONE 2.**  Modello Progettuale

**SEZIONE 3.**  Caratteristiche dell'area individuata

**SEZIONE 4.**  Dichiarazioni e autorizzazioni

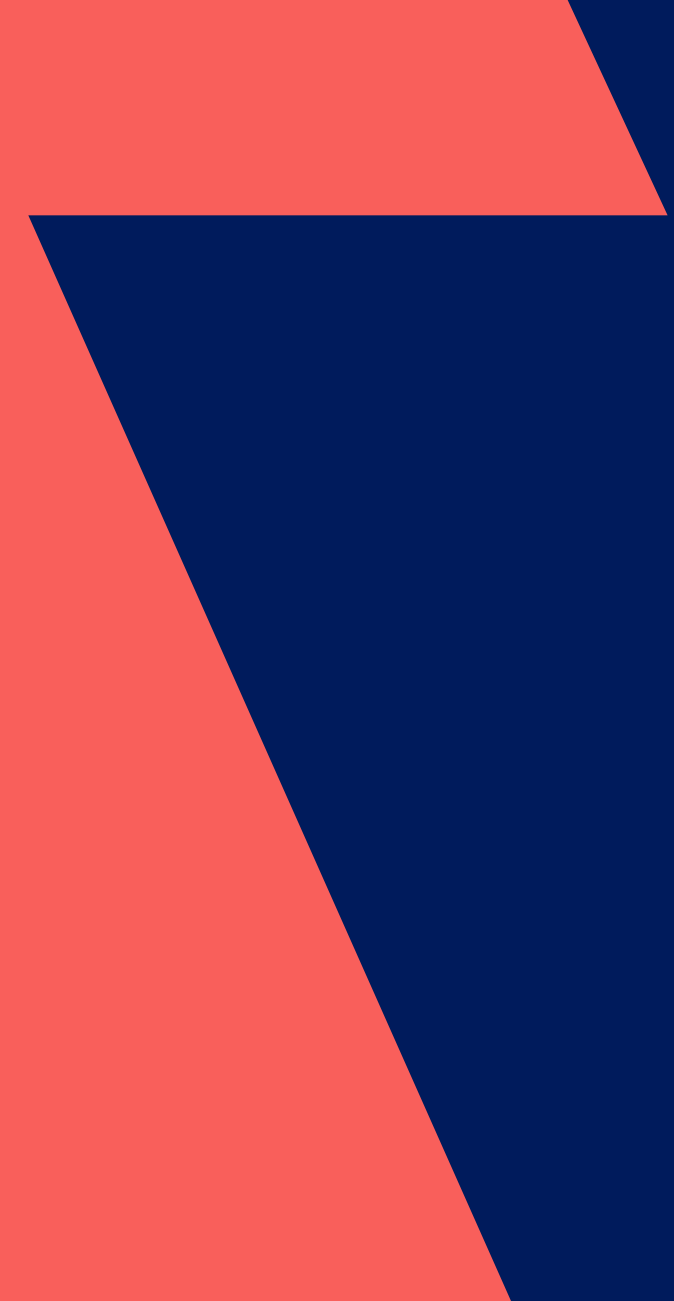

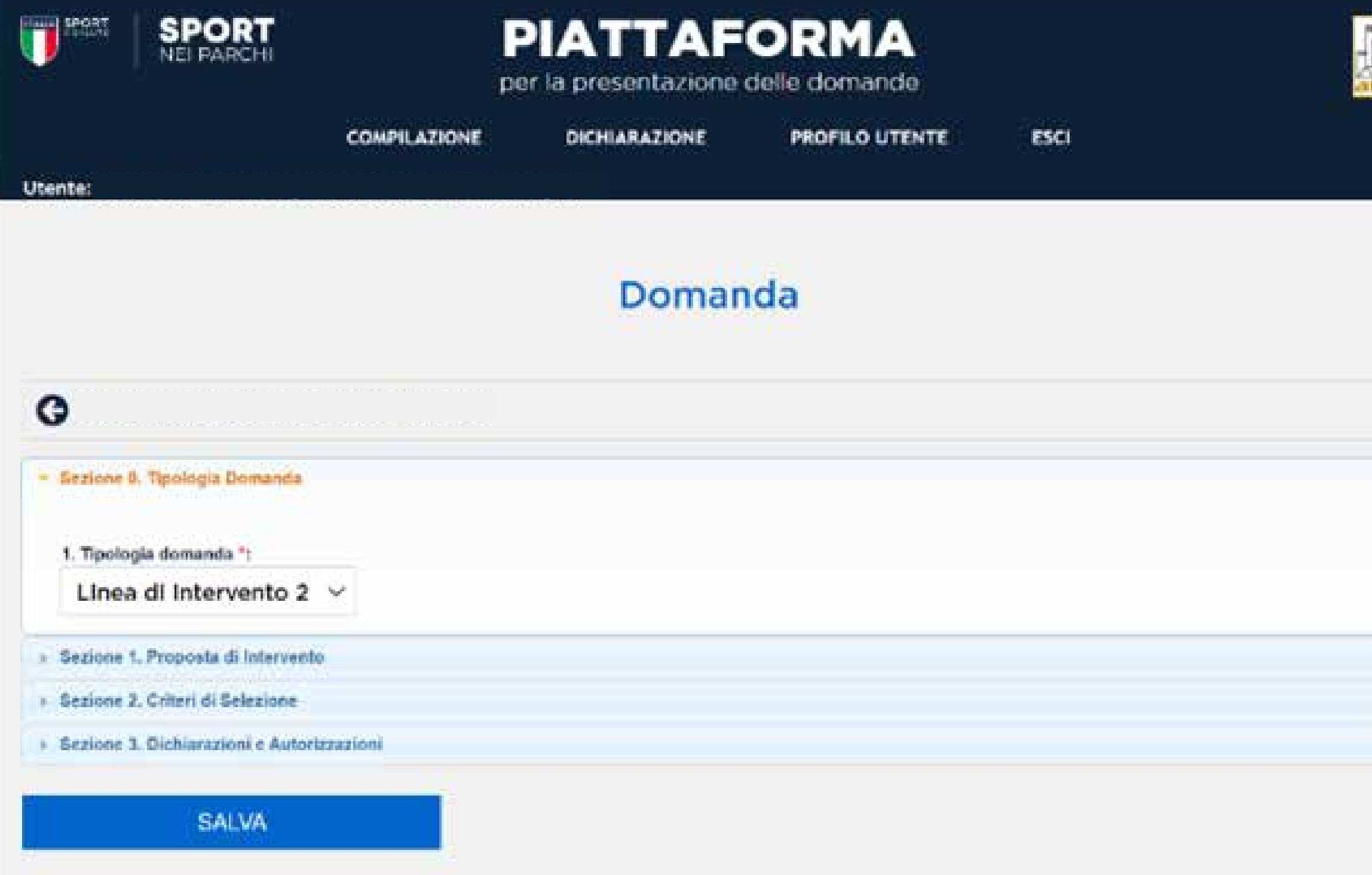

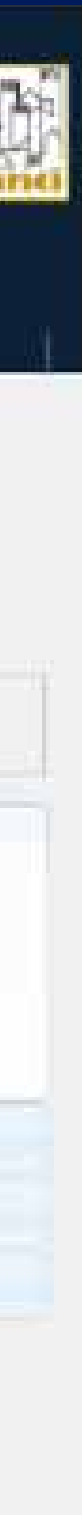

#### **COMPILA TUTTI I CAMPI DELLA SEZIONE 1. PROPOSTA DI INTERVENTO:**

#### **Indirizzo dell'area oggetto di intervento**

(alcuni campi sono precompilati in base alle informazioni fornite precedentemente)

**CLICCA SU**  SALVA

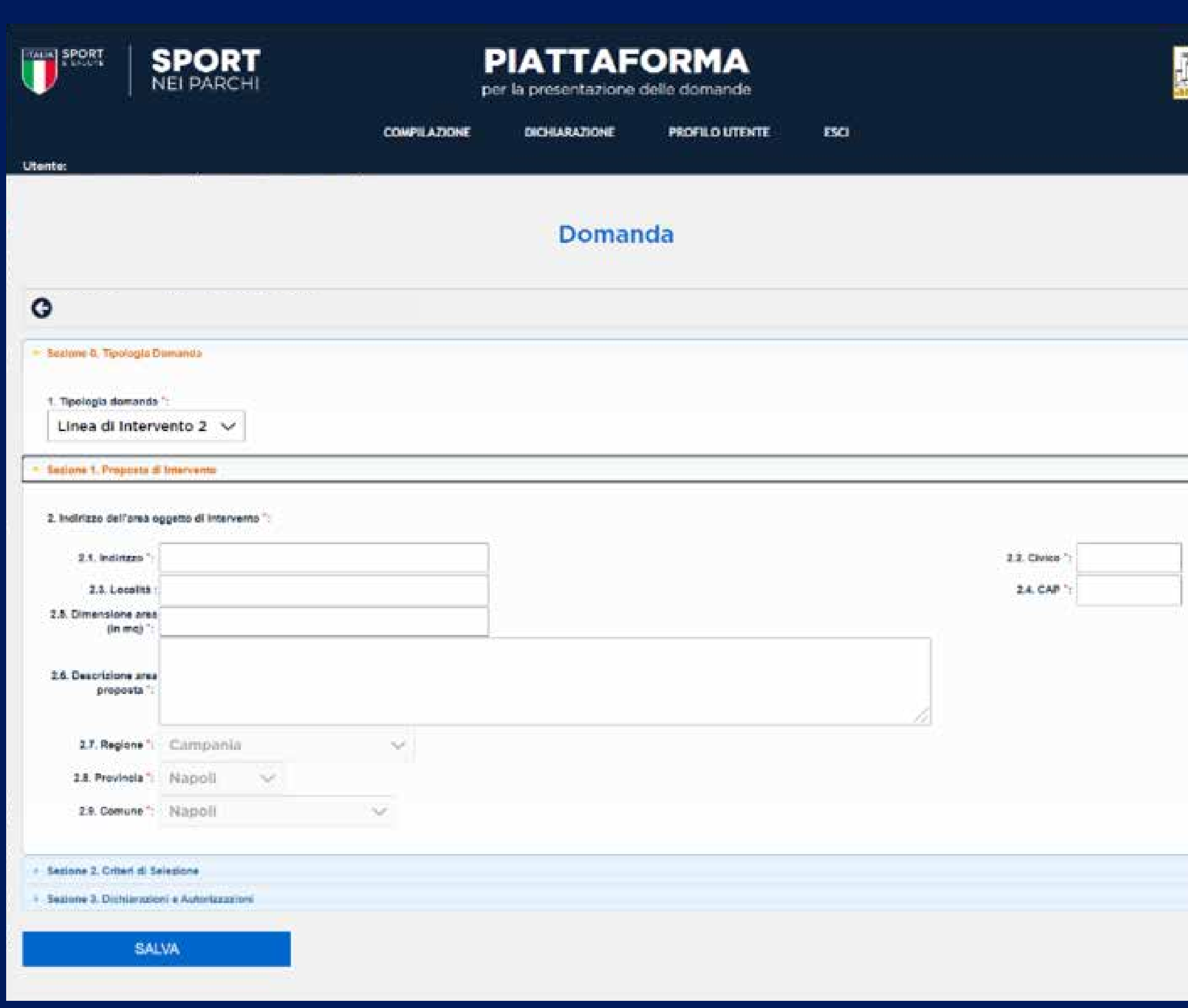

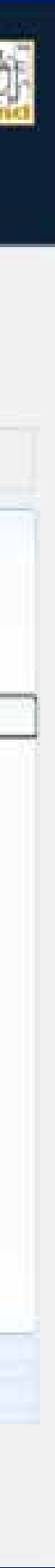

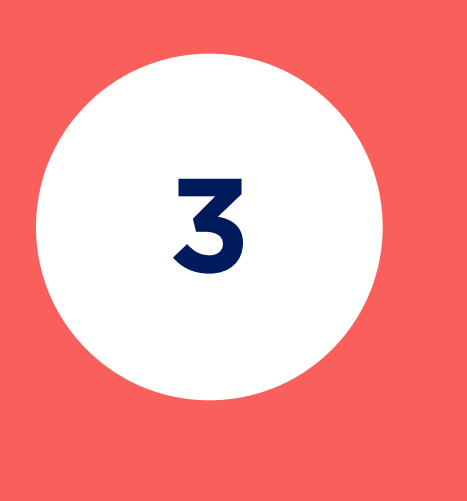

#### **CLICCA SU**  SEZIONE 2.

## **CRITERI DI SELEZIONE**

e inserisci i dati relativi a:

- **A.** Ampiezza dell'area messa a disposizione dal Comune
- **B.** Eventuale disponibilità a cofinanziare l'attività sportiva e importo del cofinanziamento

**C.** Densità demografica del Comune

**D.** Presenza o meno di elementi preferenziali

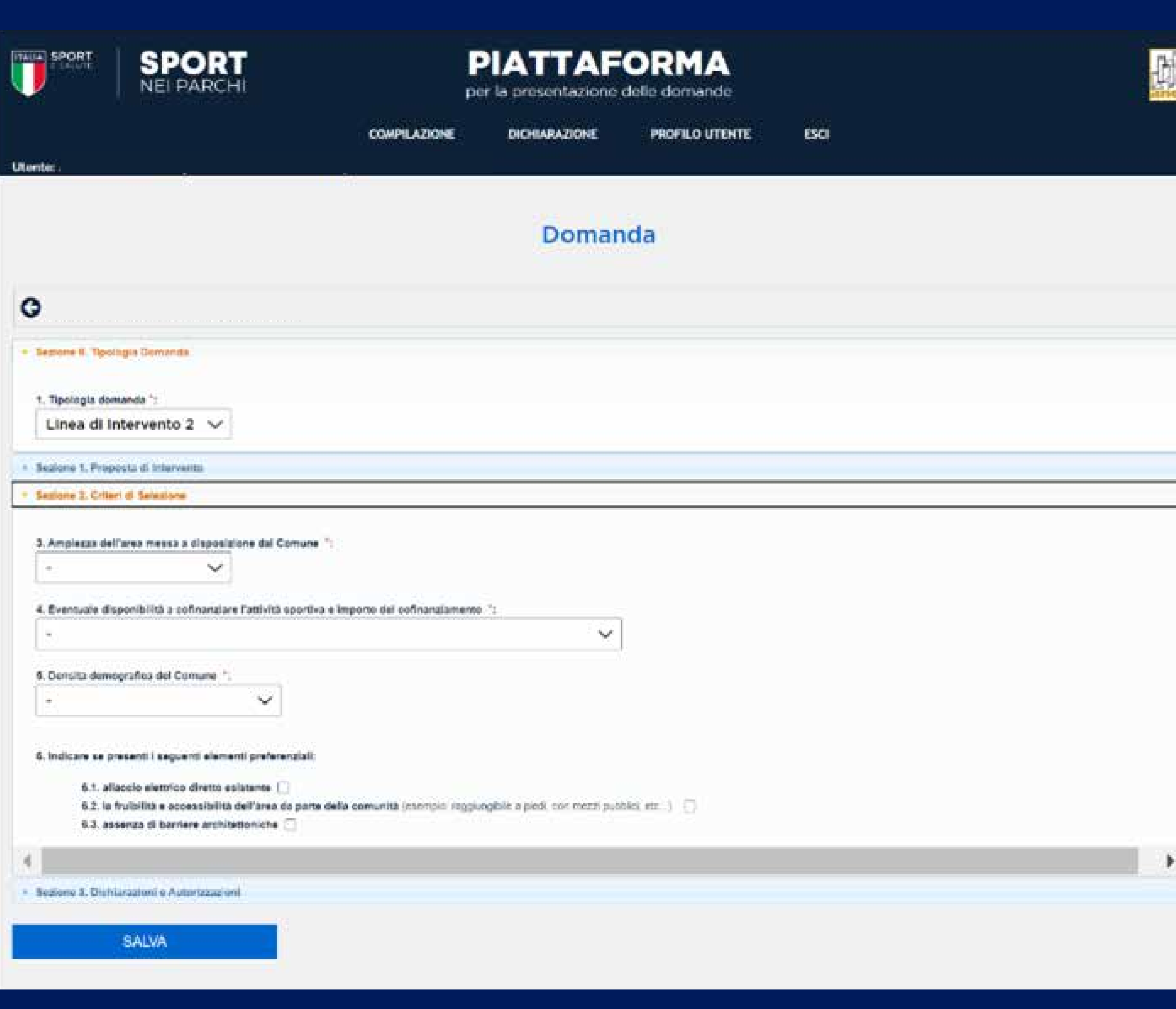

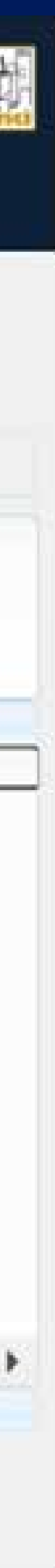

# **4**

## **CLICCA SU**  SEZIONE 4.

#### **DICHIARAZIONI E AUTORIZZAZIONI**

e fornisci le autodichiarazioni e autorizzazioni richieste

**CLICCA SU**  SALVA

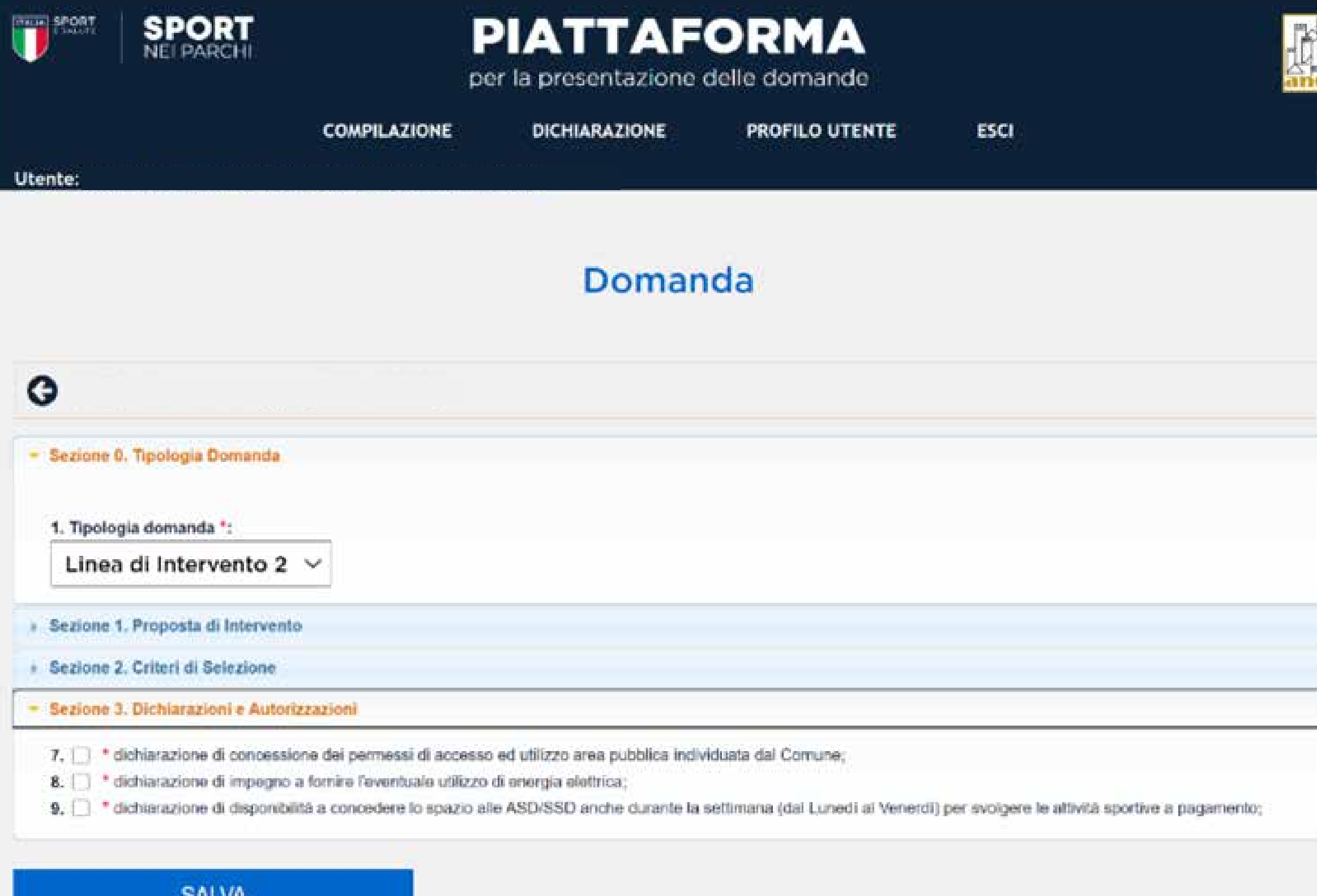

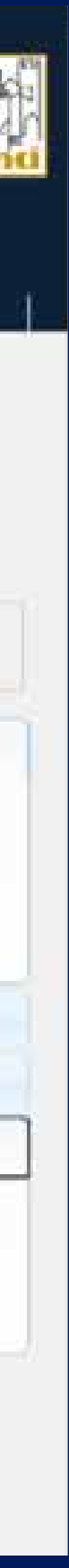

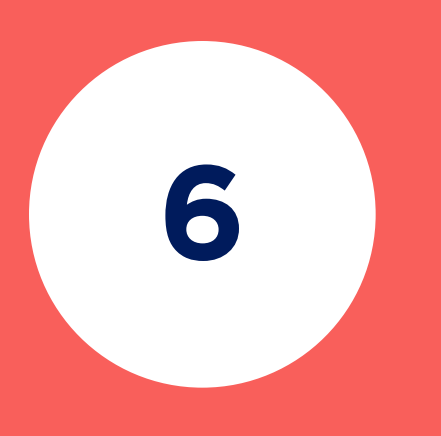

# **5**

Una volta cliccato **SALVA**  accederai nuovamente alla pagina **COMPILAZIONE DOMANDA** 

#### **CLICCA SUL SECONDO PASSO PER CARICARE GLI ALLEGATI**

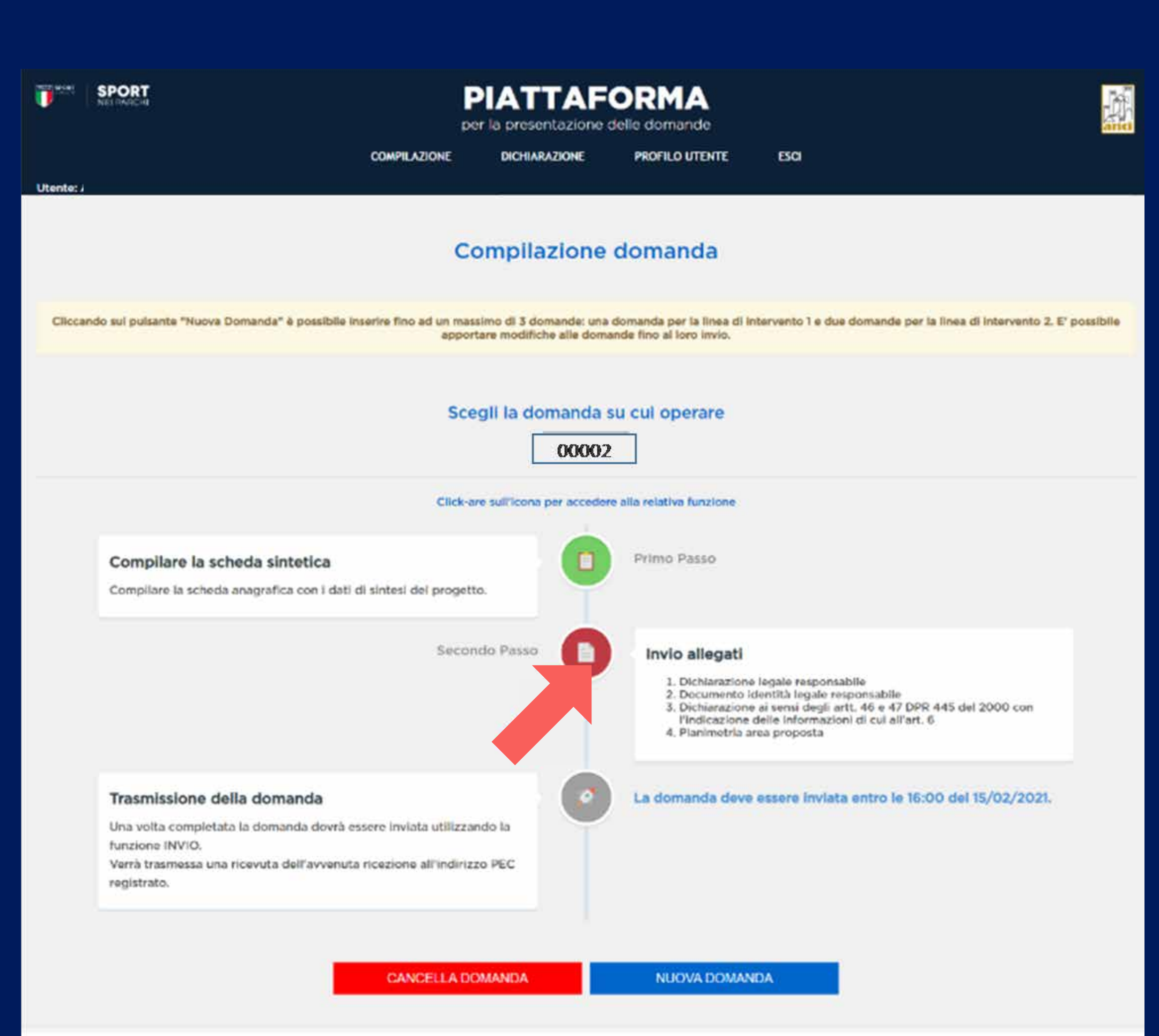

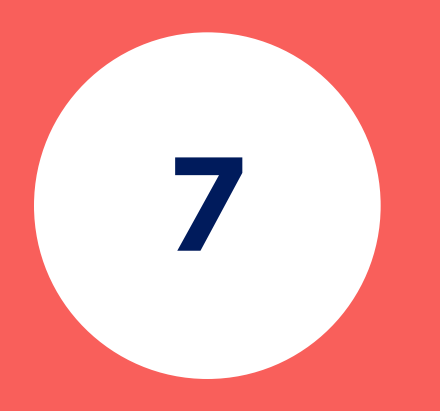

#### **CARICARE IL PRIMO DOCUMENTO**

## **CLICCANDO SU**

AGGIUNGI ALLEGATO Possono essere caricati file in formato .pdf per un massimo di 15 MB ciascuno

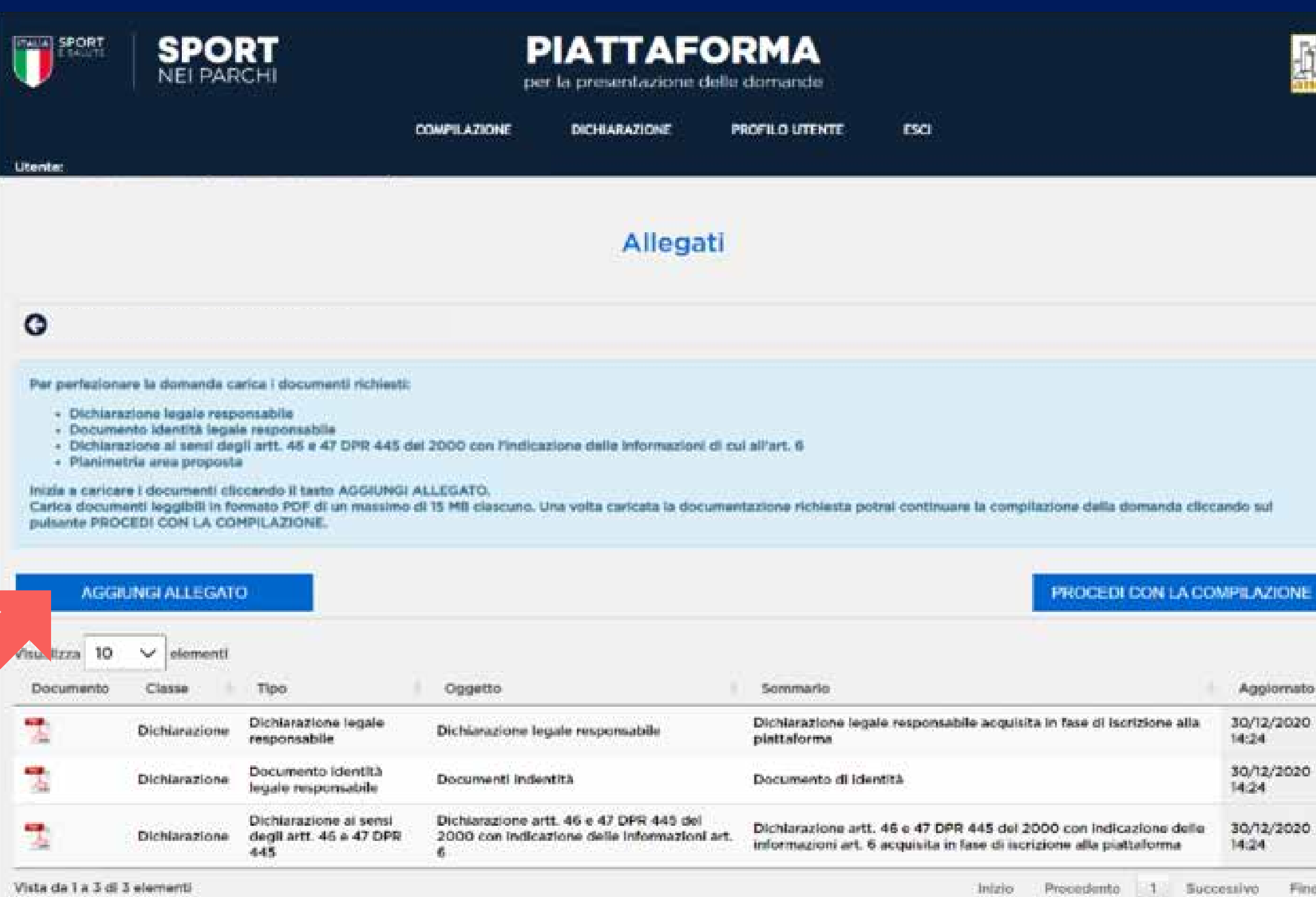

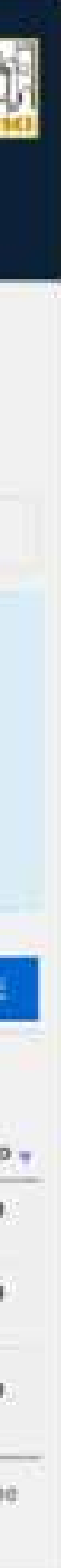

**8**

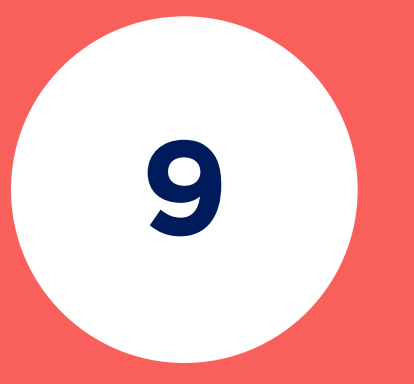

**CLICCA SU**  SCEGLI FILE per selezionare il documento da caricare

**CLICCA SU**  REGISTRA

**CARICA TUTTI GLI ALLEGATI RICHIESTI DALLA PROCEDURA** 

**CLICCANDO NUOVAMENTE SU** AGGIUNGI ALLEGATO

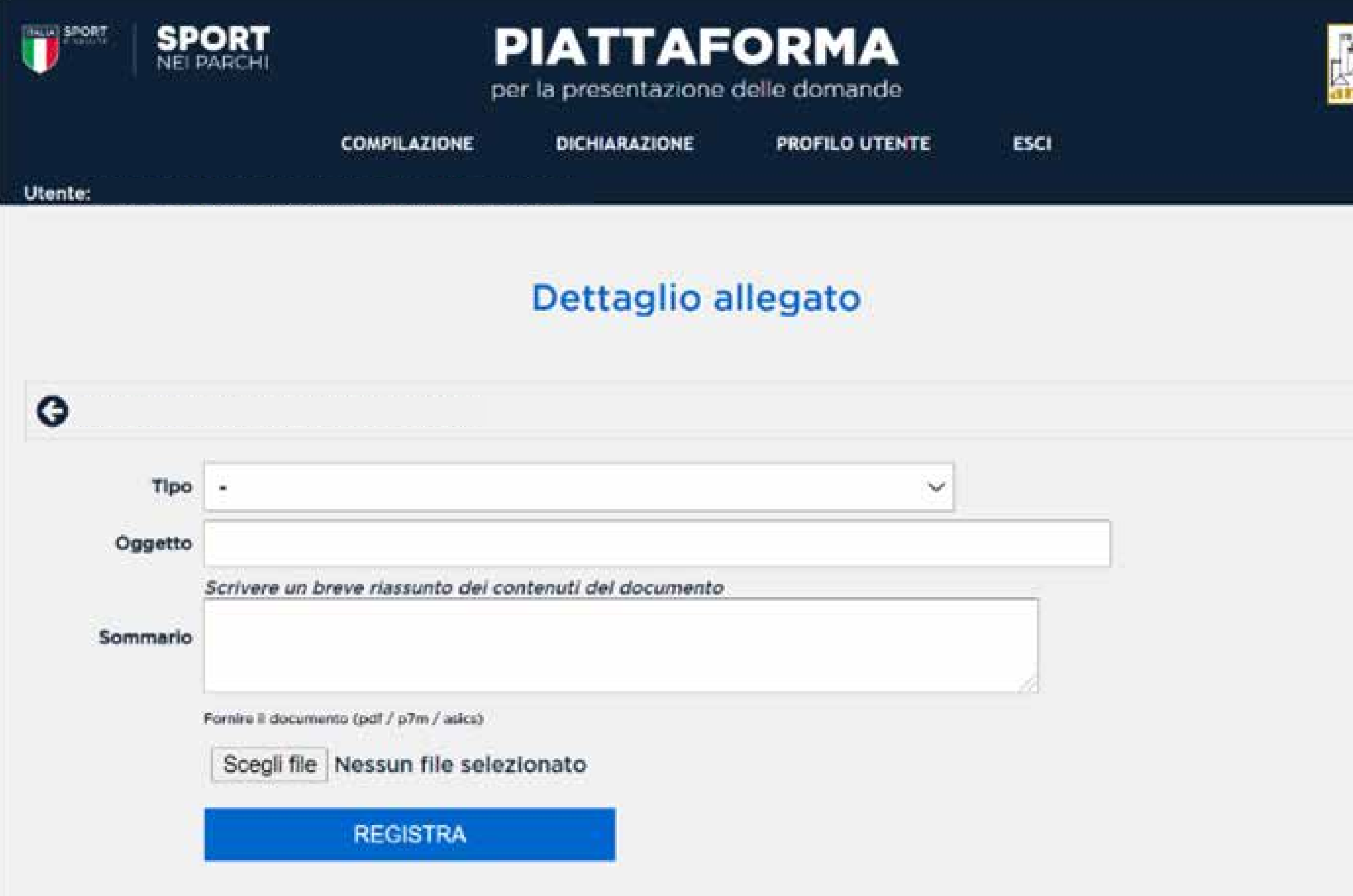

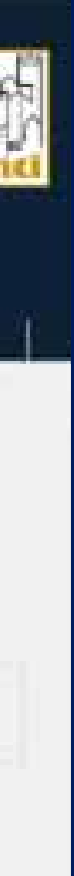

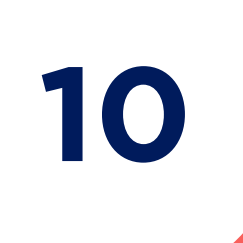

## **11**

Dal menu a tendina TIPO seleziona la tipologia di documento che vuoi caricare, inserisci l'oggetto e descrivi brevemente il documento.

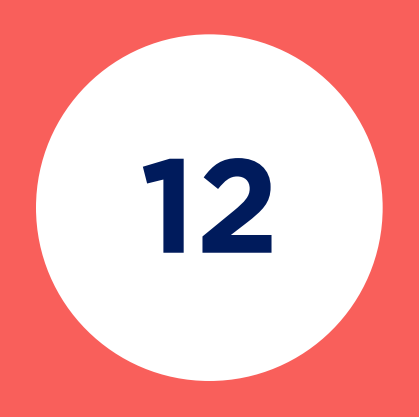

DOPO AVER CARICATO TUTTI GLI ALLEGATI

## CLICCA SU PROCEDI CON LA COMPILAZIONE

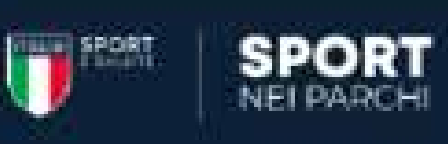

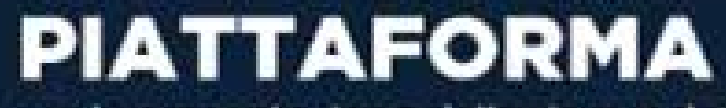

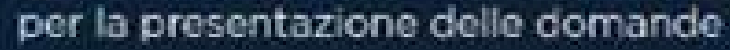

**COMPILAZIONE** 

DICHIARAZIONE

**ESCI** 

**PROFILO UTENTE** 

Utente:

 $\bullet$ 

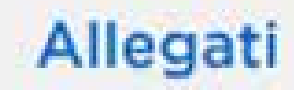

Per perfezionare la domanda carica i documenti richiesti:

- Dichlarazione legale responsabile
- Documento Identità legale responsabile
- · Dichlarazione ai sensi degli artt. 46 e 47 DPR 445 del 2000 con l'indicazione delle informazioni di cui all'art. 6
- · Planimetria area proposta

inizia a caricare i documenti cliccando il tasto AGGIUNGI ALLEGATO.<br>Carica documenti leggibili in formato PDF di un massimo di 15 MB clascuno. Una volta caricata la documentazione richiesta potrai continuare la compilazione della domanda cliccando sul pulsante PROCEDI CON LA COMPILAZIONE.

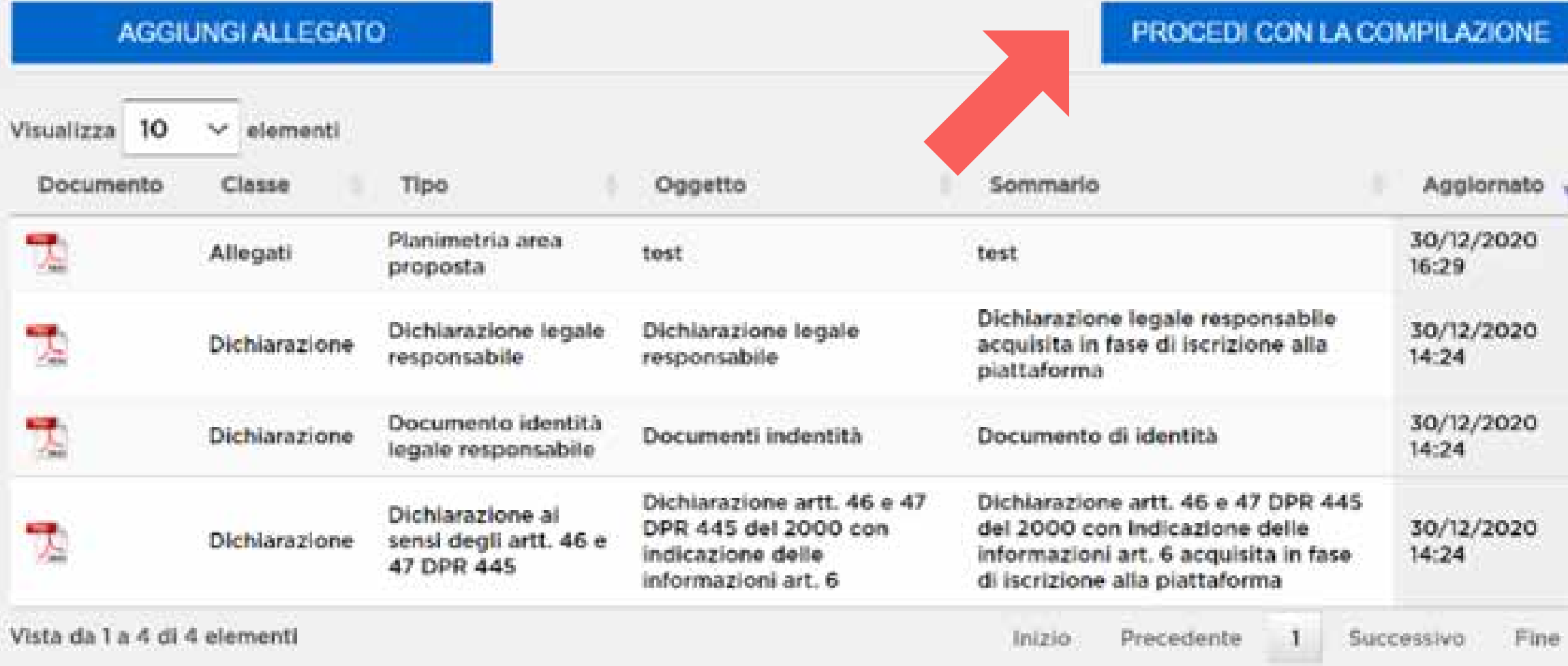

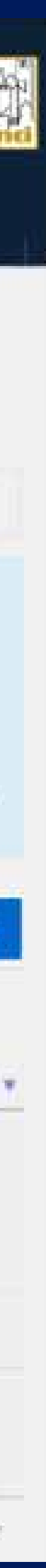

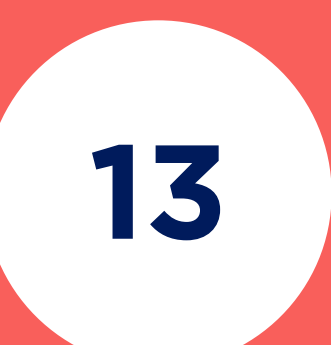

#### Una volta cliccato **PROCEDI CON LA COMPILAZIONE** accederai nuovamente alla pagina **COMPILAZIONE DOMANDA**

### **CLICCA SUL TERZO PASSO TRASMISSIONE DELLA DOMANDA**

Una volta trasmessa la domanda sarà possibile procedere con la compilazione di una nuova domanda cliccando sul tasto **NUOVA DOMANDA**. Questo tasto compare solo se l'utente non ha inserito il numero massimo di domande presentabili.

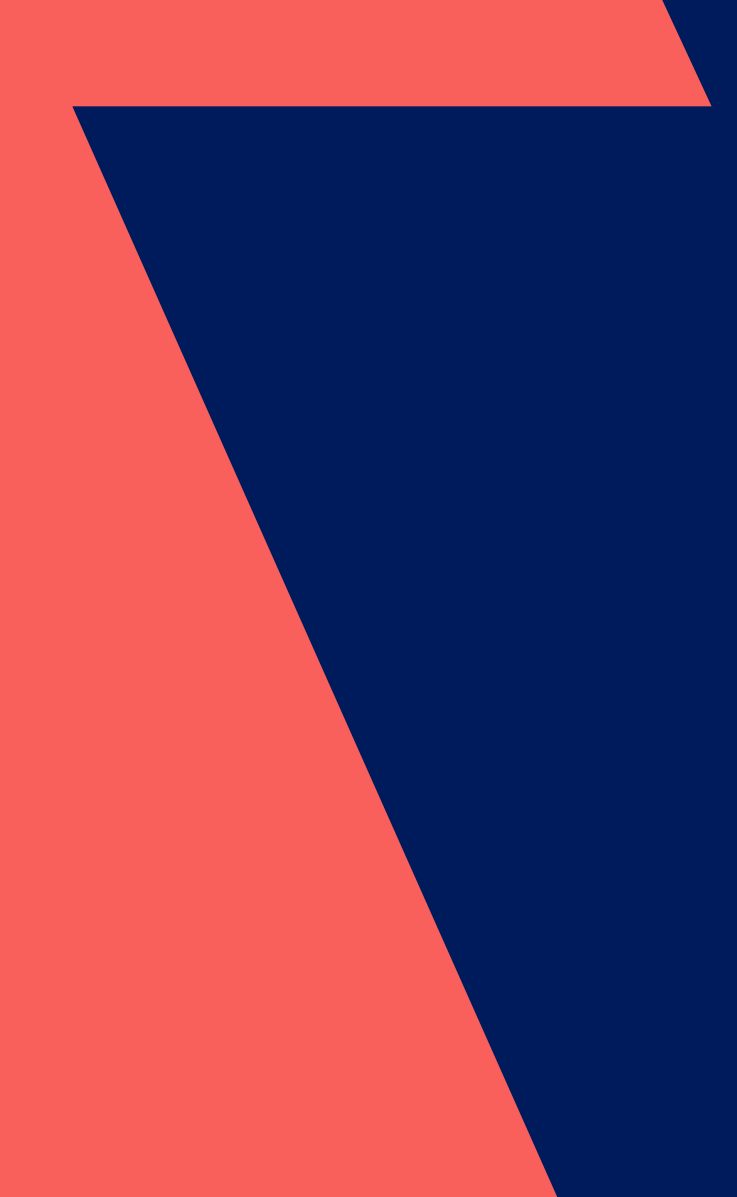

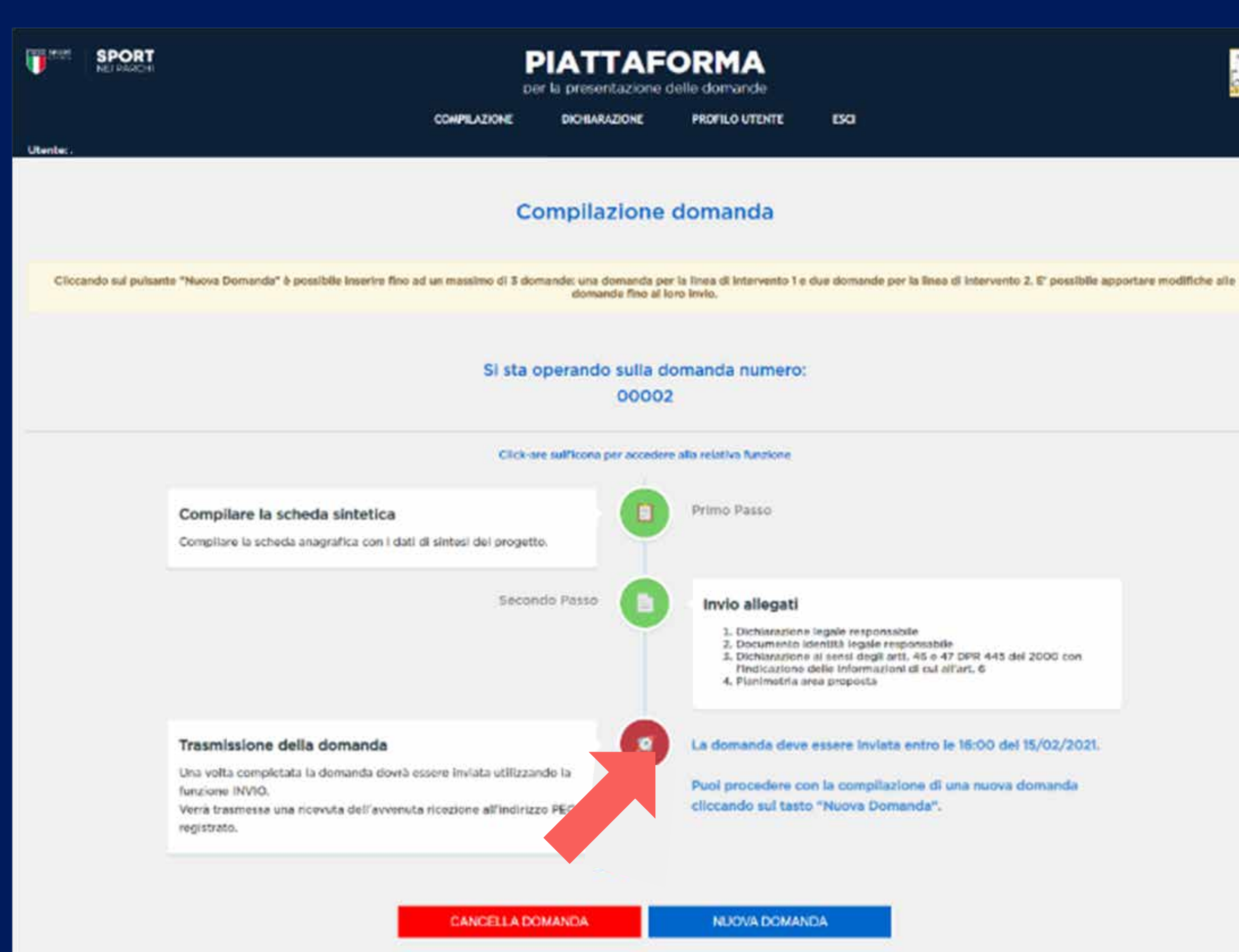

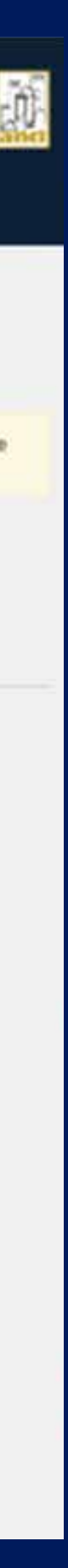

**CLICCA SU**  INVIA LA DOMANDA

## **QUINDI**  CONFERMA

Controlla che tutti i dati e gli allegati inseriti siano corretti.

**Attenzione**: una volta inviata la domanda non sarà più possibile effettuare modifiche.

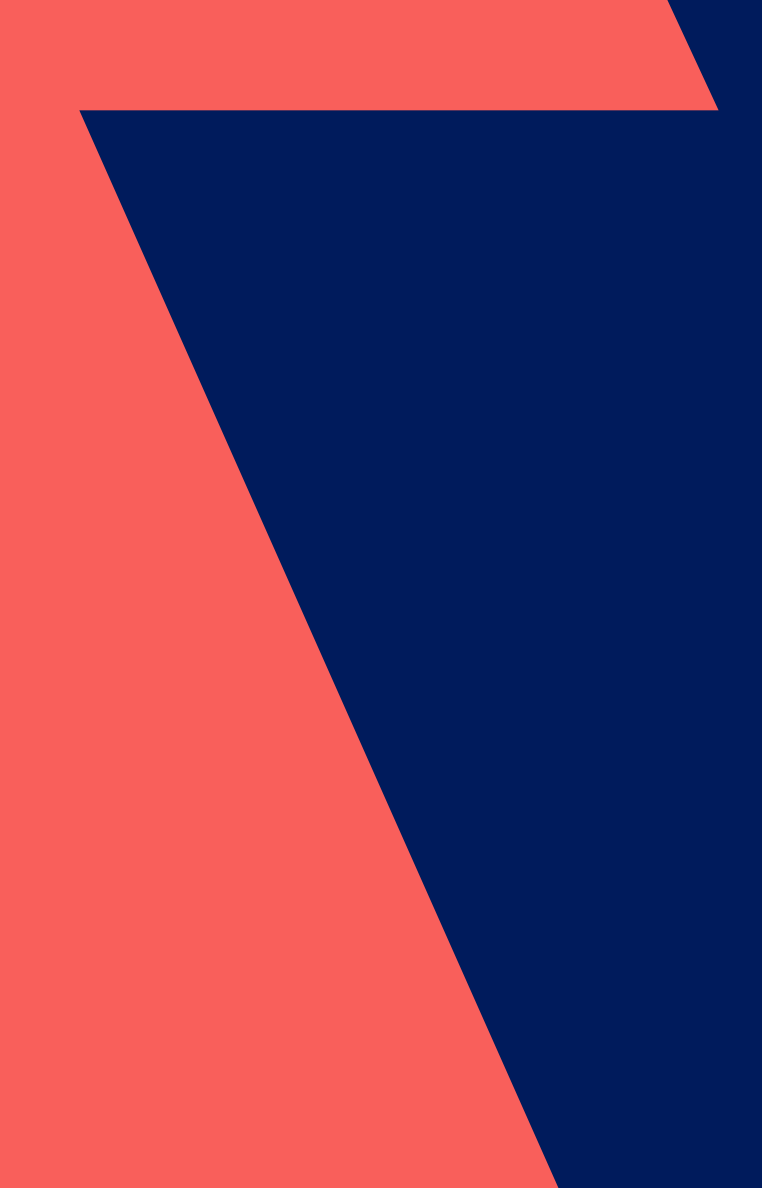

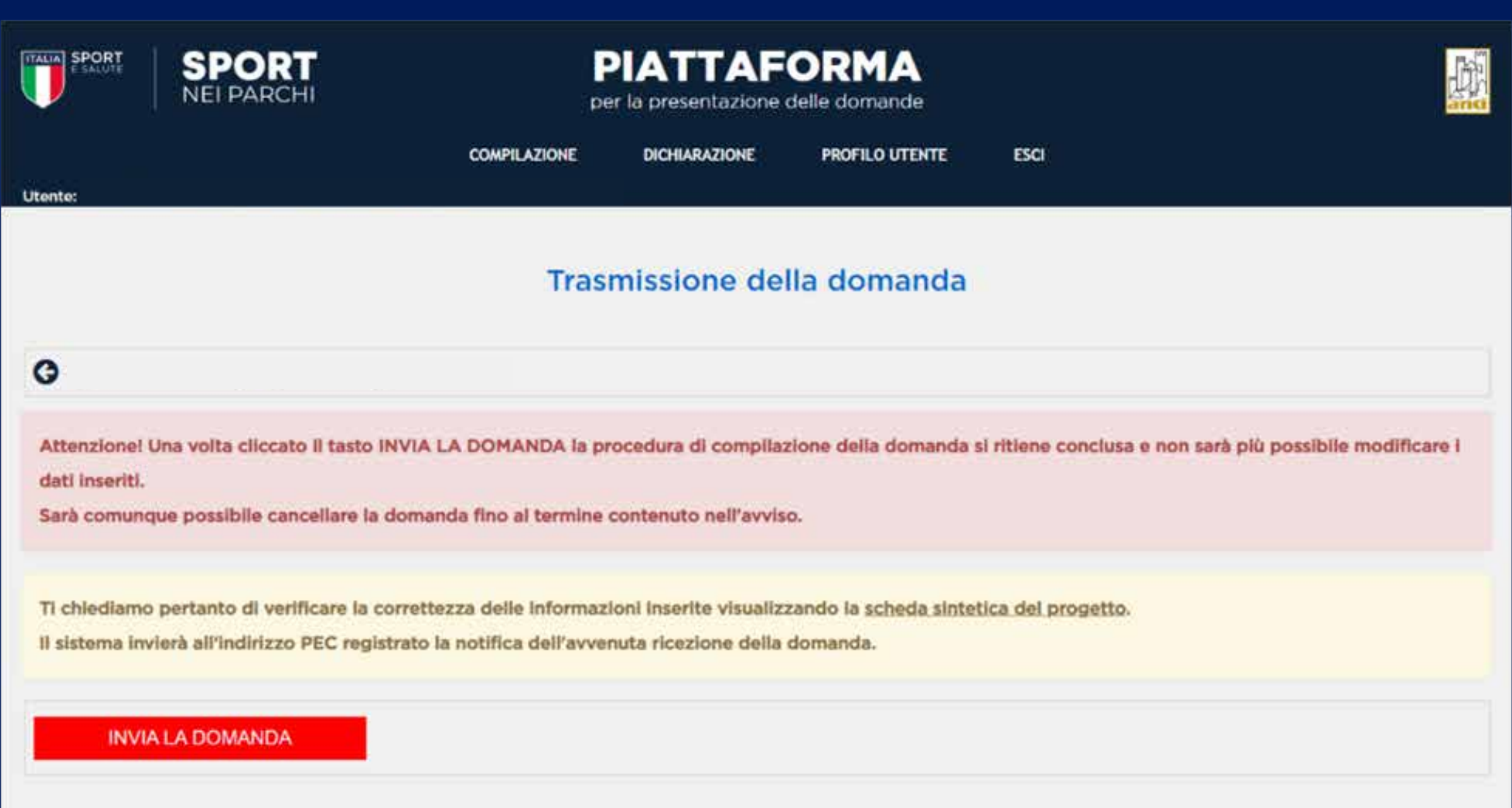

## **LA DOMANDA È STATA INVIATA CON SUCCESSO**

Ora sarà possibile procedere con l'inserimento di una nuova domanda se non hai esaurito le domande a tua disposizione.

**Ti ricordiamo che è possibile inserire fino ad un massimo di tre domande:** 

- **una per la linea di intervento 1**
- **due per la linea di intervento 2**

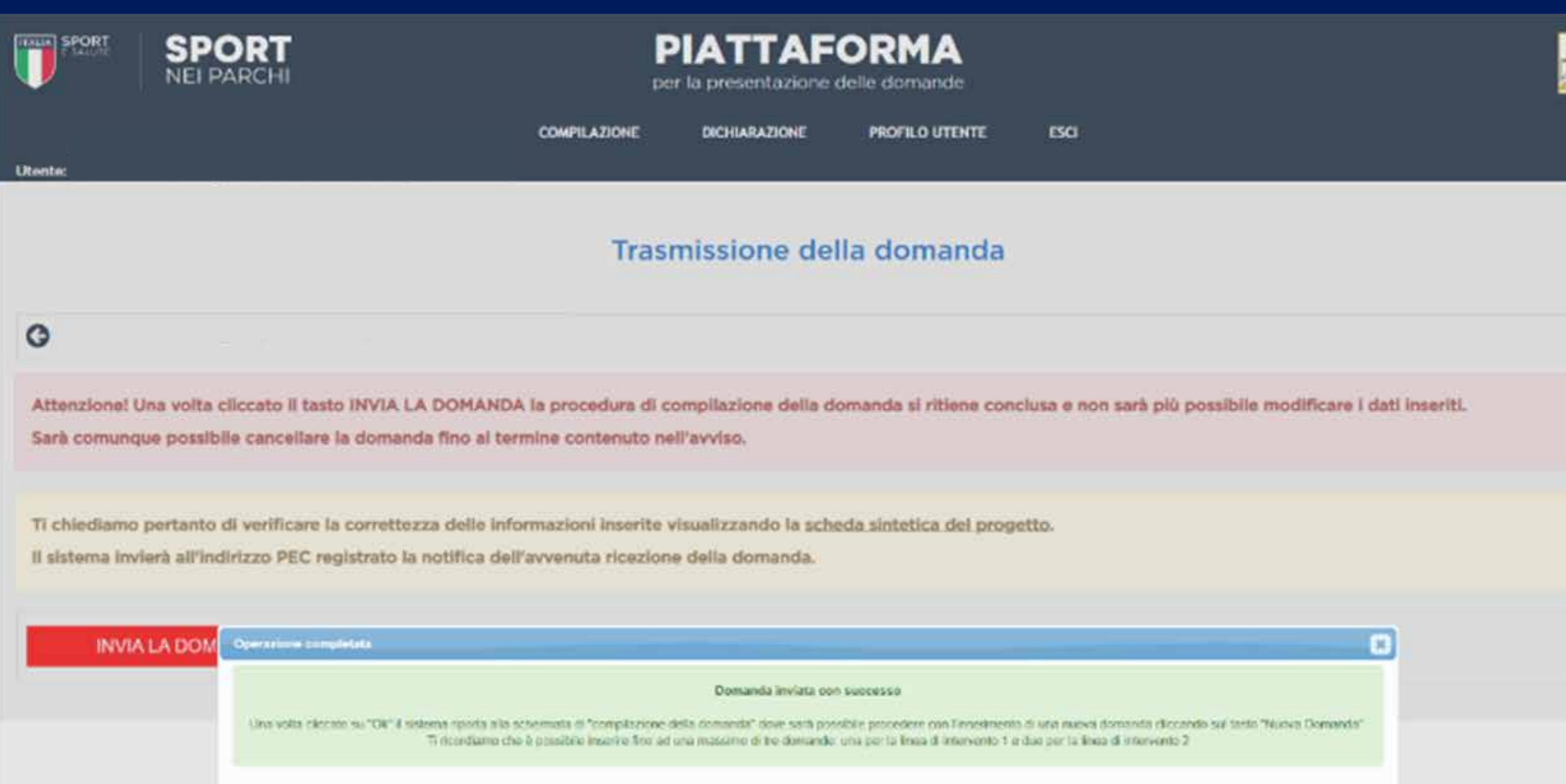

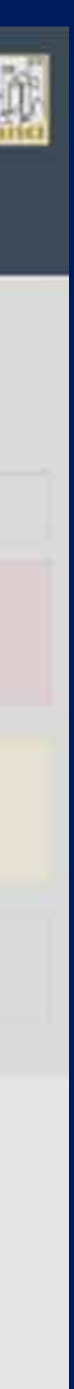

Ok.

Una volta confermato l'invio della domanda, il sistema trasmette automaticamente al proponente una e-mail di conferma dell'avvenuto invio della proposta;

in essa sarà riportata una scheda PDF riassuntiva della proposta presentata, come da modulo fac-simile riportato di seguito.

#### Sport nei parchi notifica ricezione

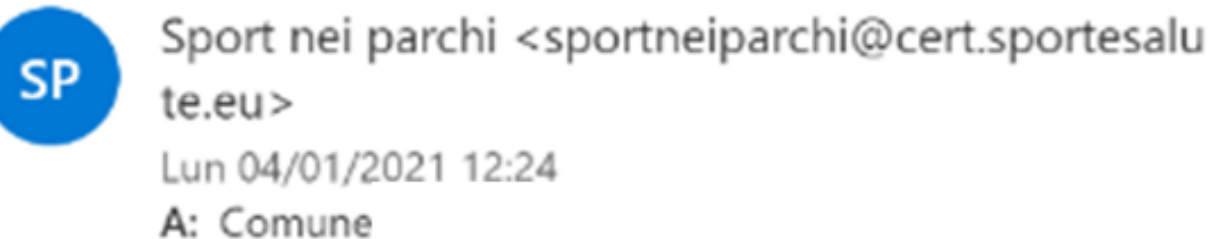

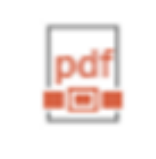

Scheda\_ 00002.PDF 106 KB

Spett.le

OGGETTO: Sport nei parchi

Spettabile Ente,

si comunica che la domanda di partecipazione al progetto "Sport nei Parchi" è stata caricata in piattaforma con il numero identificativo 00002

In allegato è disponibile il riepilogo della domanda con la sintesi dei dati comunicati e dei documenti caricati. La invitiamo a salvarne una copia.

Si ricorda che la domanda non è più modificabile. Sarà comunque possibile cancellare la domanda e compilarne una nuova fino al termine contenuto nell'avviso.

Si ricorda, inoltre, che A" possibile effettuare una domanda per la linea di intervento 1 e due domande per la linea di intervento 2.

Distinti saluti

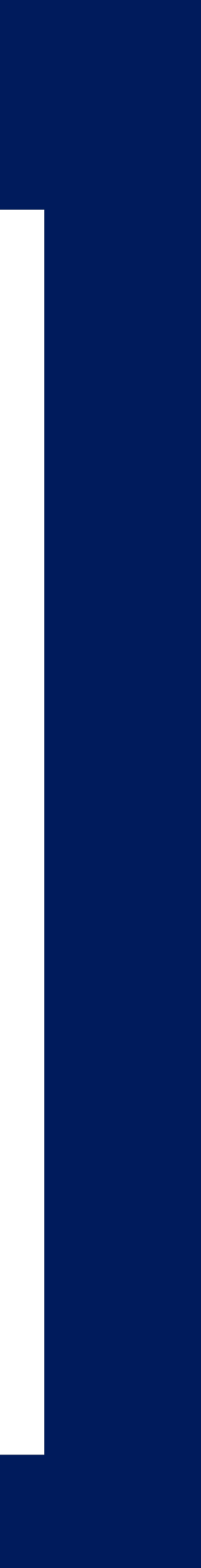

 $\sim 100$ 

## **CANCELLAZIONE DELLA DOMANDA**

Nel periodo di accessibilità della piattaforma, come da Avviso, dopo aver effettuato la trasmissione, la proposta può essere visualizzata in modalità di sola lettura e non sarà più modificabile o integrabile dall'utente. Tuttavia l'utente, qualora dovesse riscontrare errori o inesattezze o modificare l'oggetto dell'intervento, potrà procedere alla cancellazione della domanda e successivamente inserirne una nuova, sempre nel rispetto del termine ultimo previsto dal sopracitato Avviso

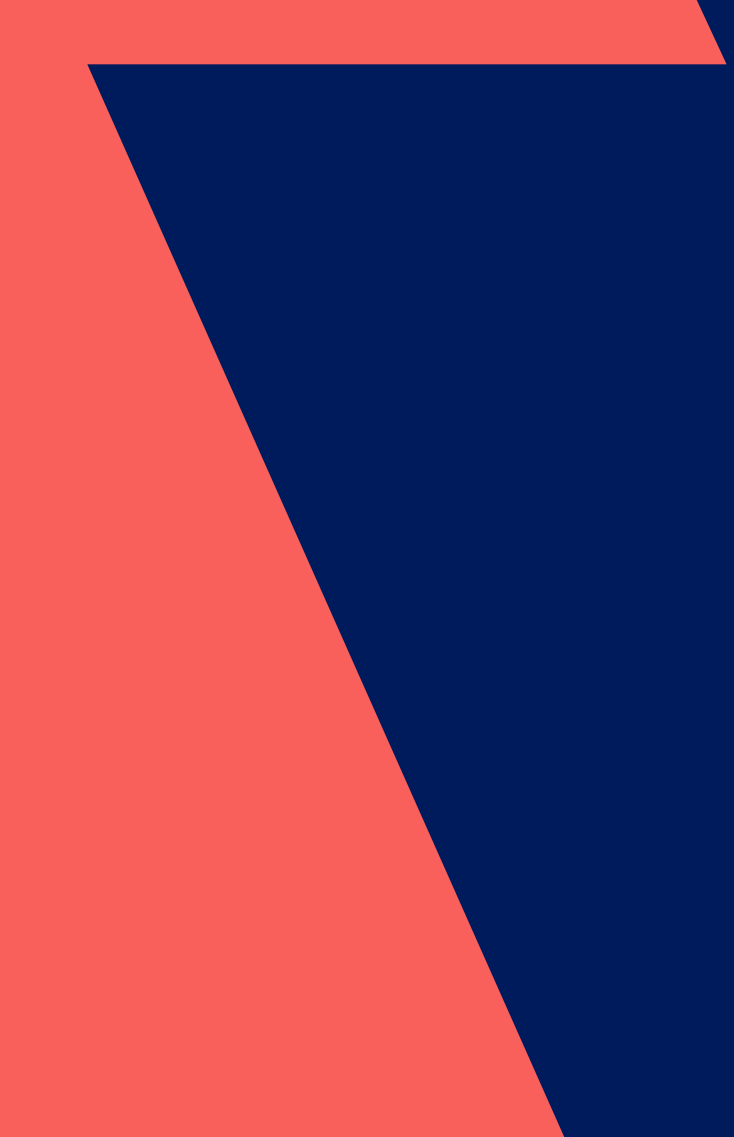

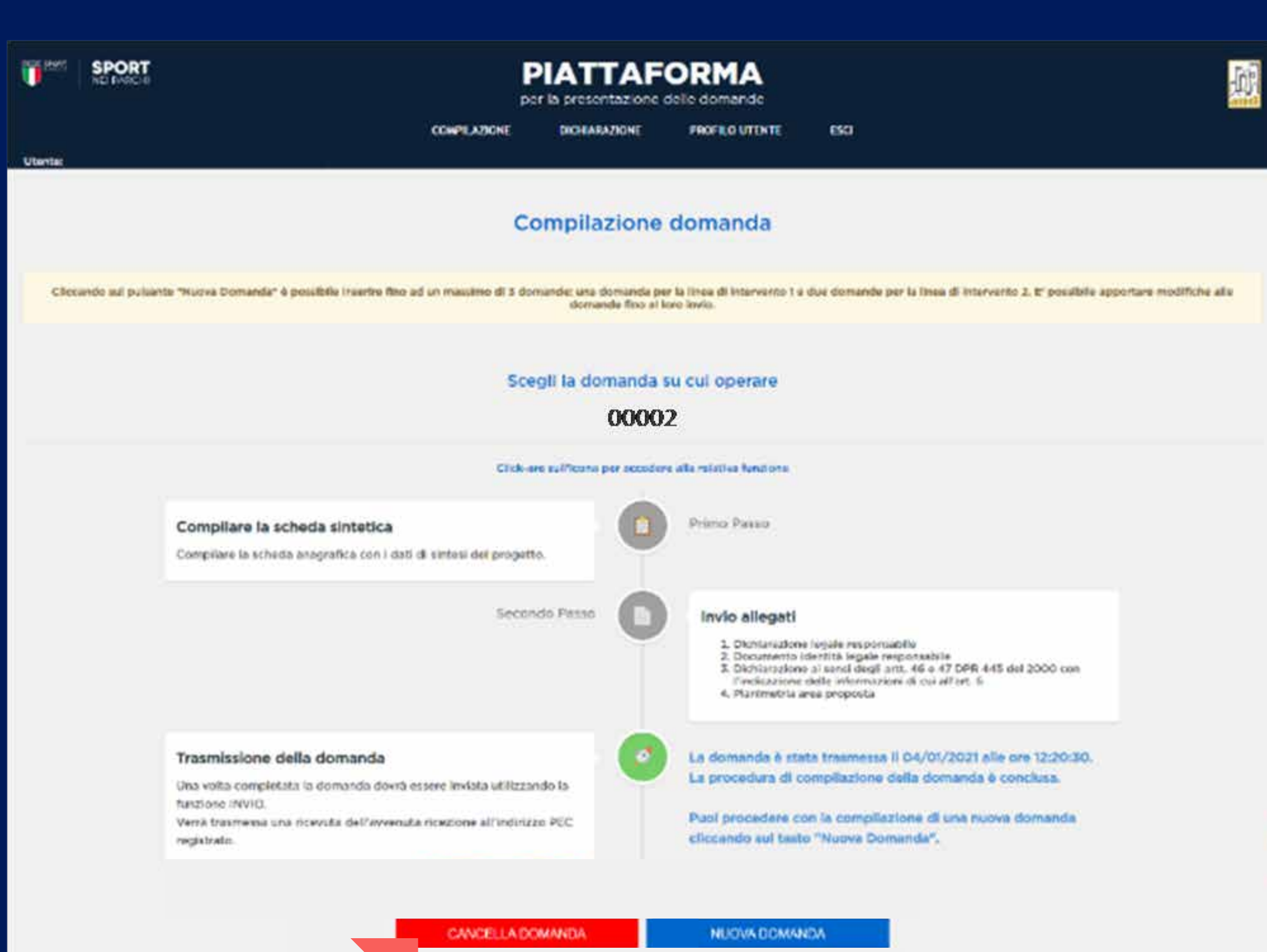

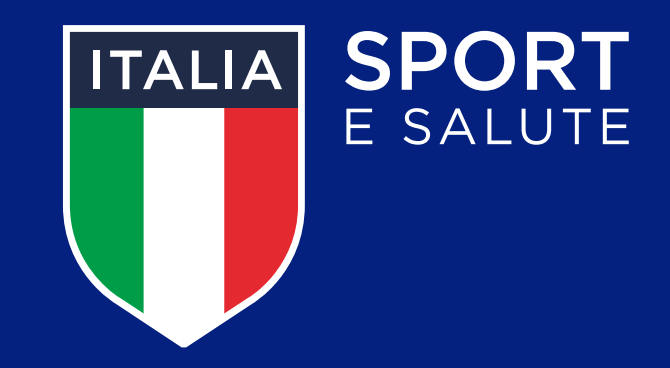

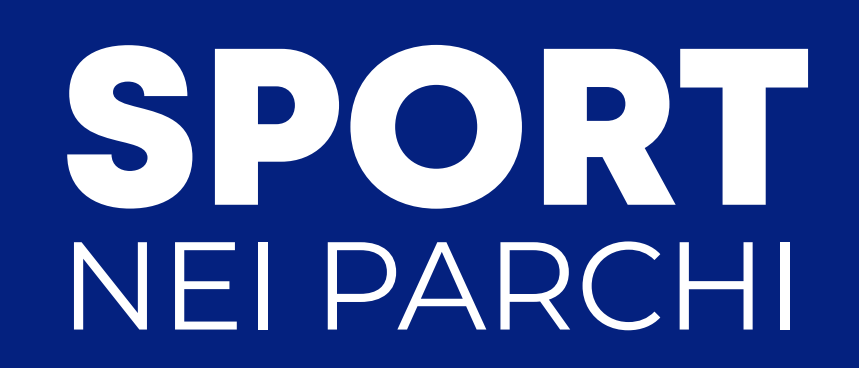